## **Налаштування програми Simplify3D для роботи на 3D-принтері**

Приступимо до налаштування Simplify3D. Відкрийте програму і в лівому верхньому вікні параметрів виберіть клавішу "Import" .Імпортіруйте об'єкт для друку. (Див. Рис.1) далі натисніть клавішу налаштування слайсера (см.ріс.2)

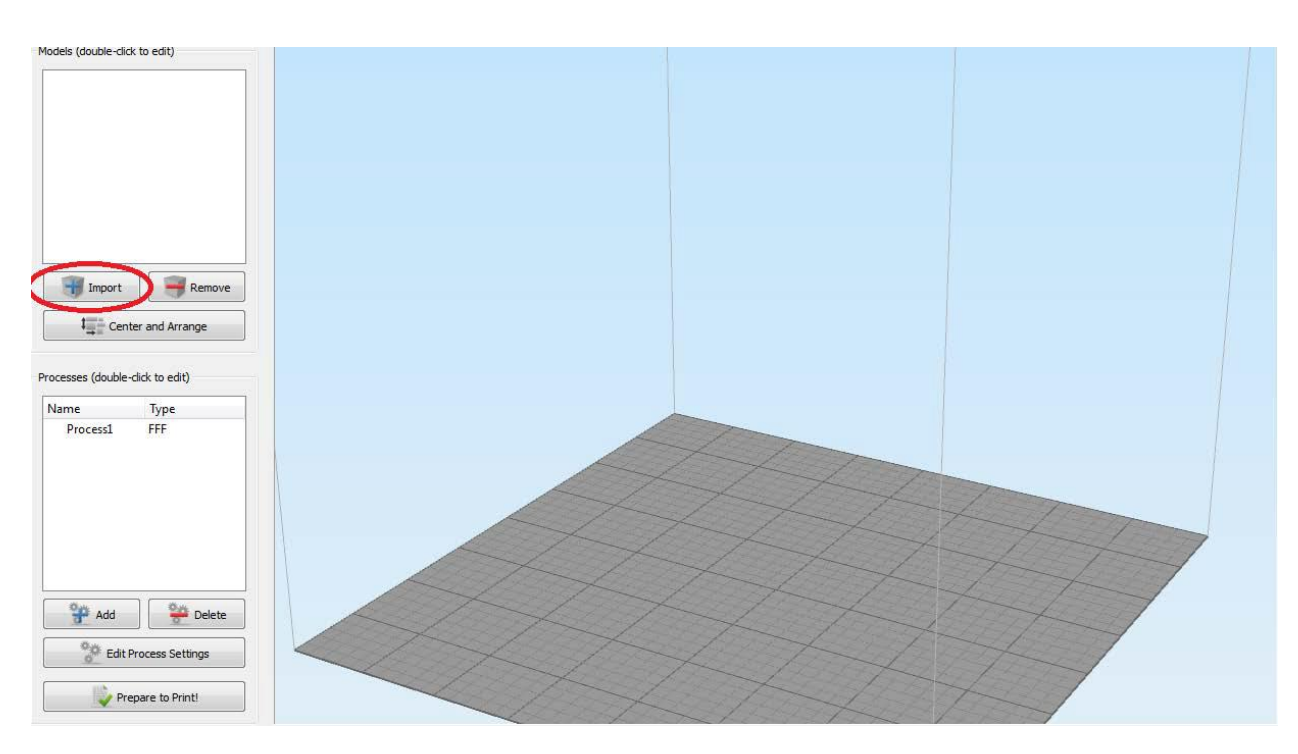

Рис.1

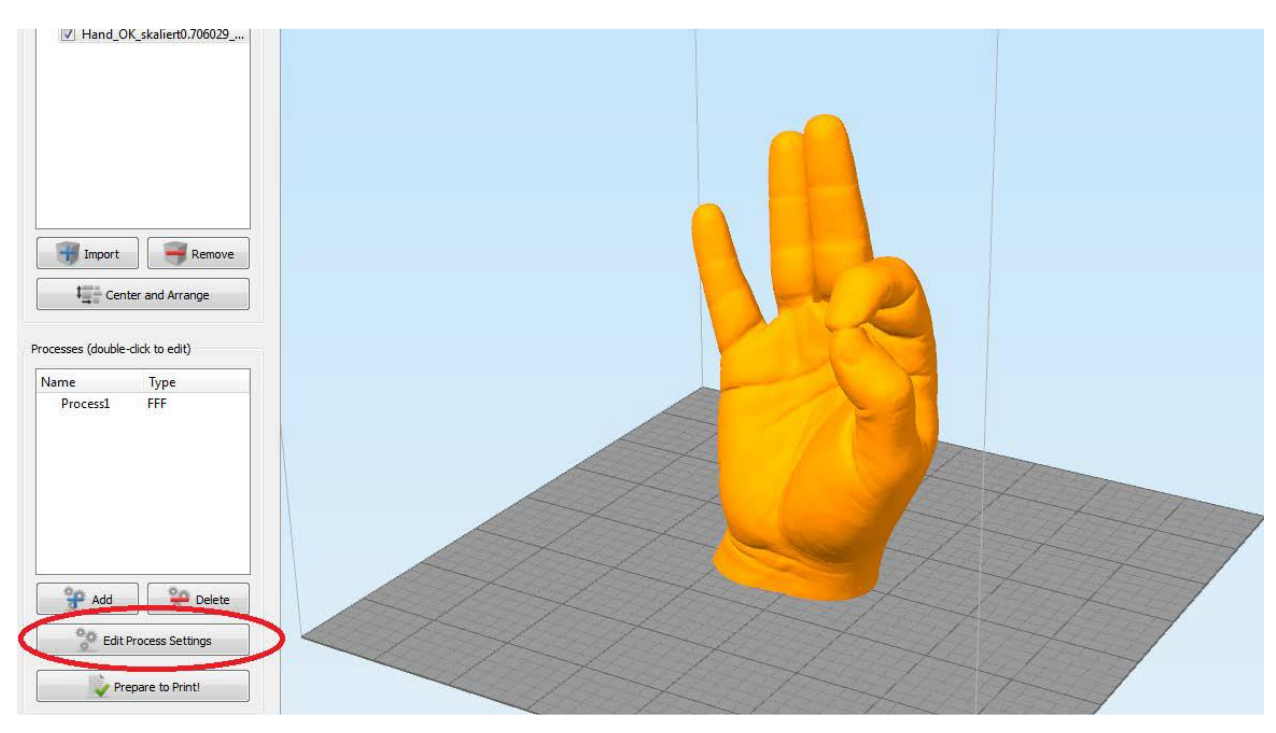

## У вікні натисніть клавішу «розширені налаштування» (див. Рис.3).

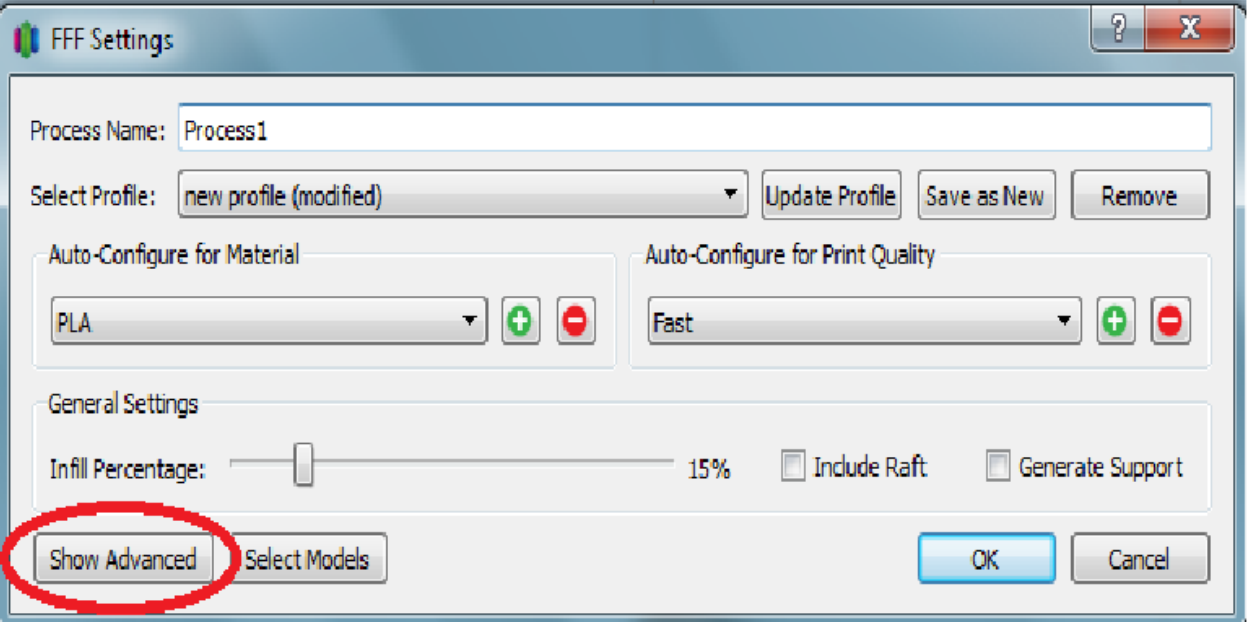

Рис.3

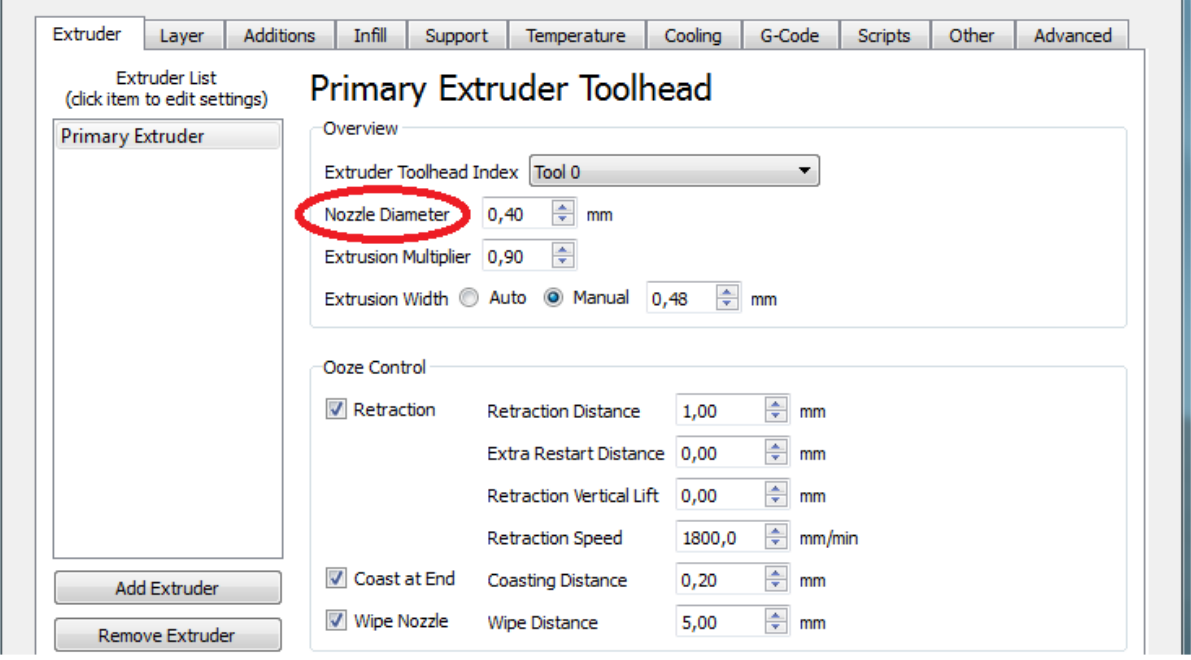

Рис.4

Встановлюємо діаметр сопла (див. Рис. 4)

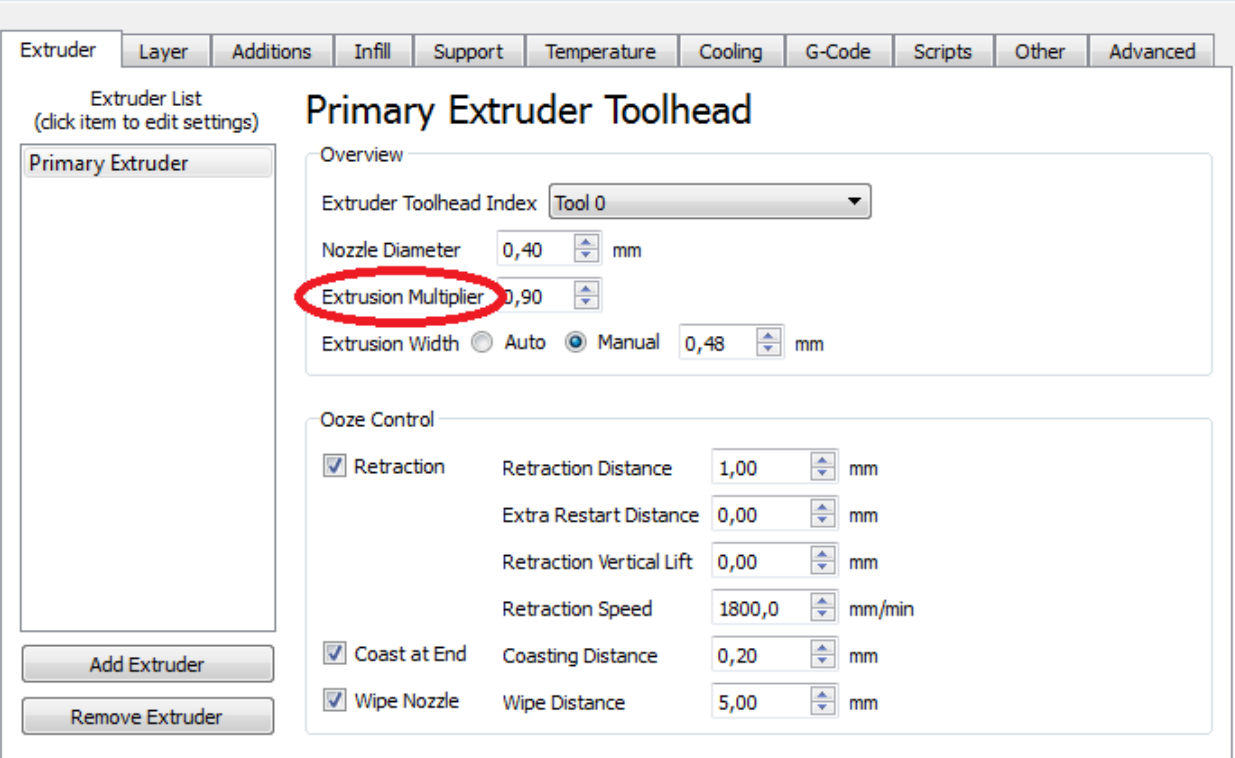

Рис.5

Встановлюємо множник екструзії (0.90 норма) (див. Рис. 5)

У разі якщо утворюються порожнечі при друку, це значення можна збільшити.

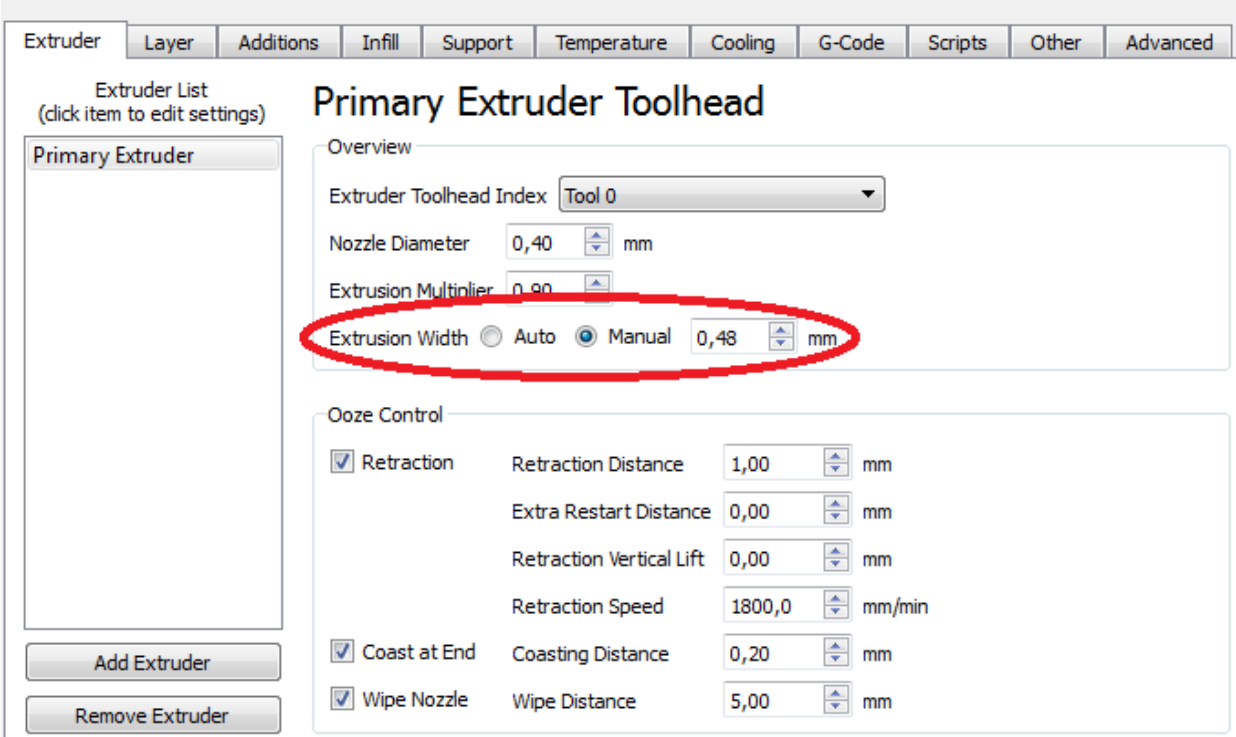

Ширина екструзії може розрахуватися автоматично або встановлюється вручну (бажано встановлювати автоматично).

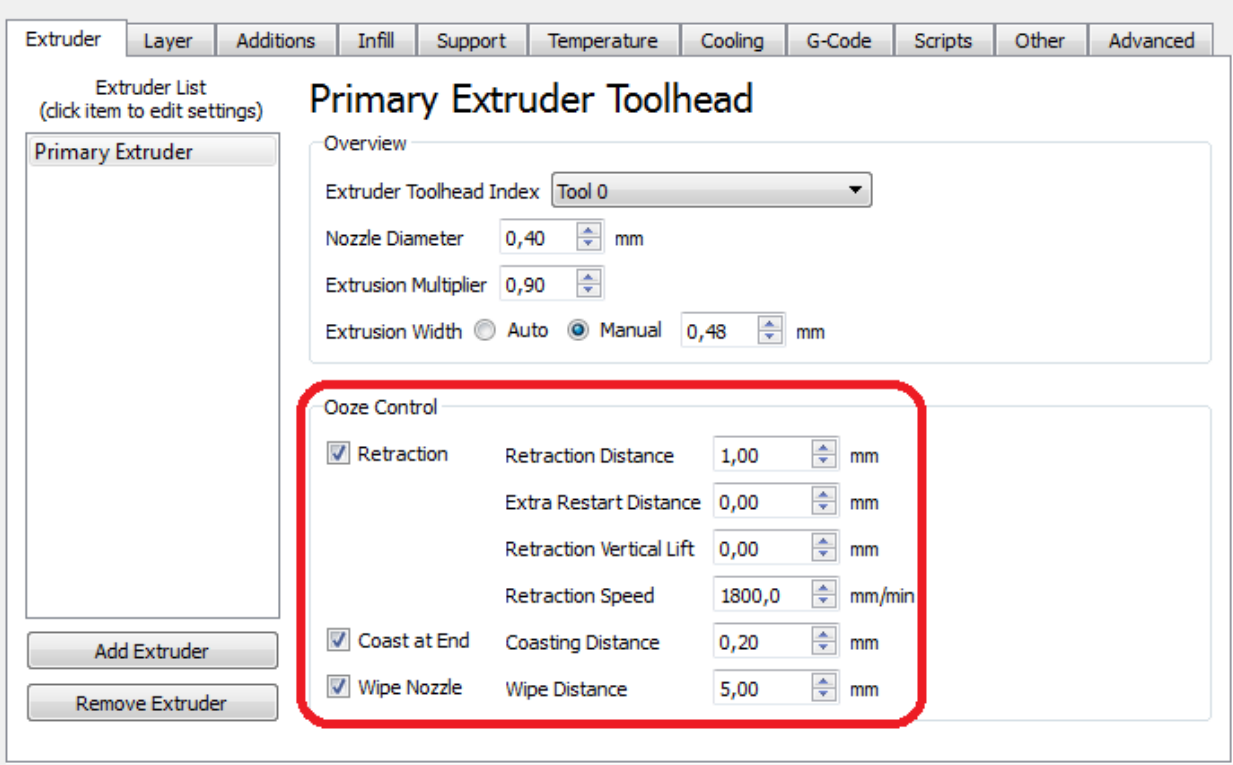

Рис.7

Ретракт бажано встановити з такими значеннями (див. Рис. 7)

Поставте галочку "retraction"

- 1. Відстань ретракт 1.00 mm. (Відведення пластика на 1мм)
- 2. Екстра відстань ретракт 0.00 mm. (Відведення пластика на 0мм)

3. Опускання столу (якщо є побоювання зачепити надруковані об'єкти) на 0.00 mm.

- 4. Швидкість ретракт 1800.0 mm / min
- 5. Відстань вибігання 0,20 mm.
- 6. Відстань чистки сопла 5,00 mm.

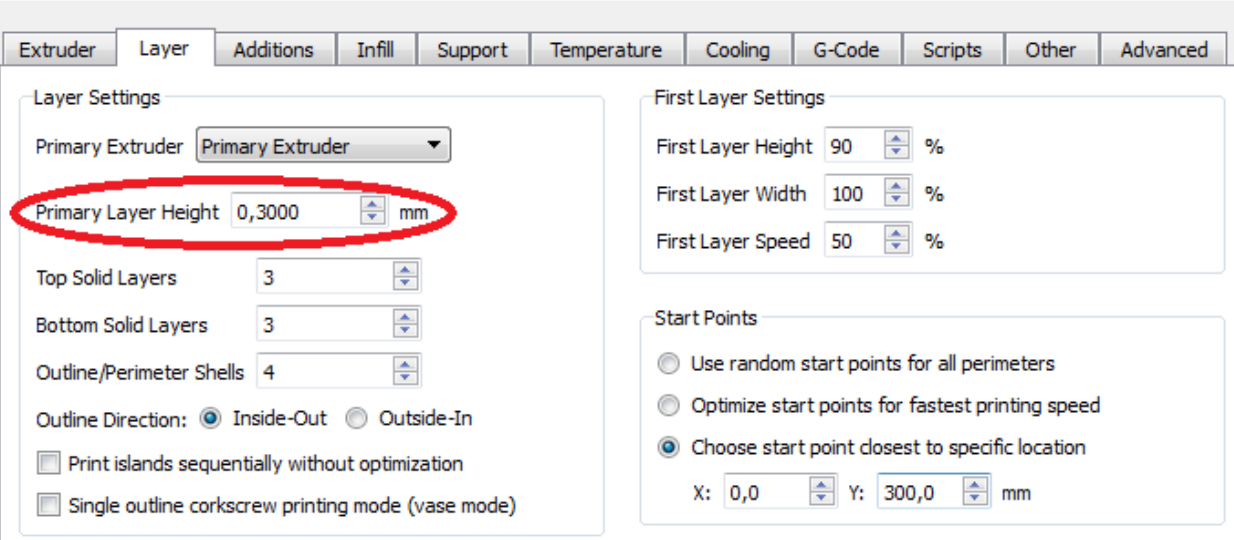

Відкриваємо закладку «шари»

Встановлюємо висоту першого шару (див. Рис. 8)

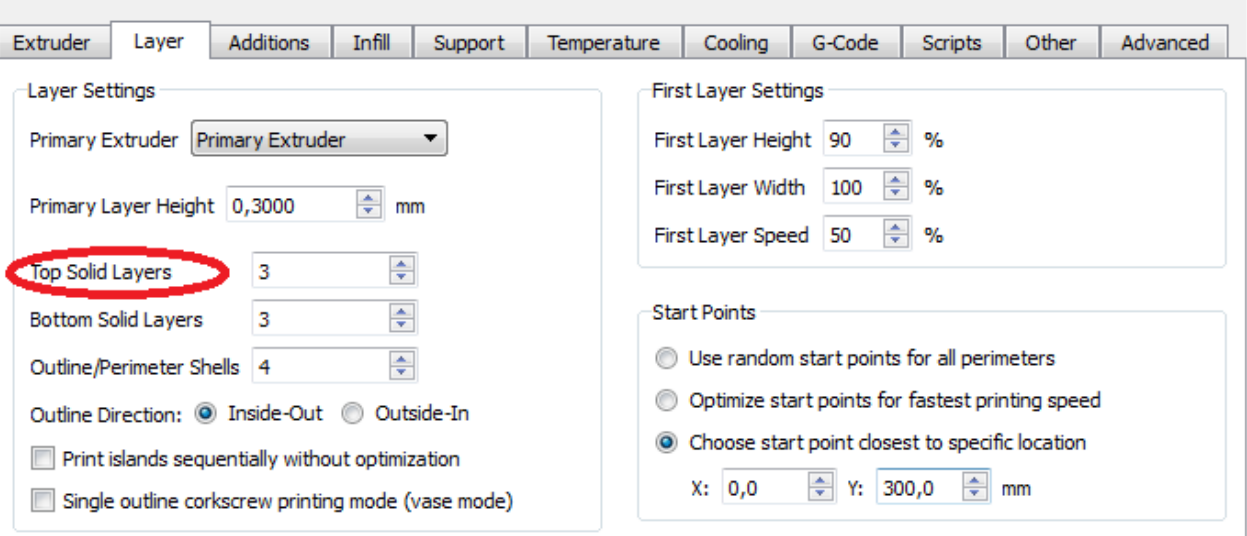

Рис. 9

Кількість верхніх щільних шарів (див. Рис.9)

#### оптимально 3

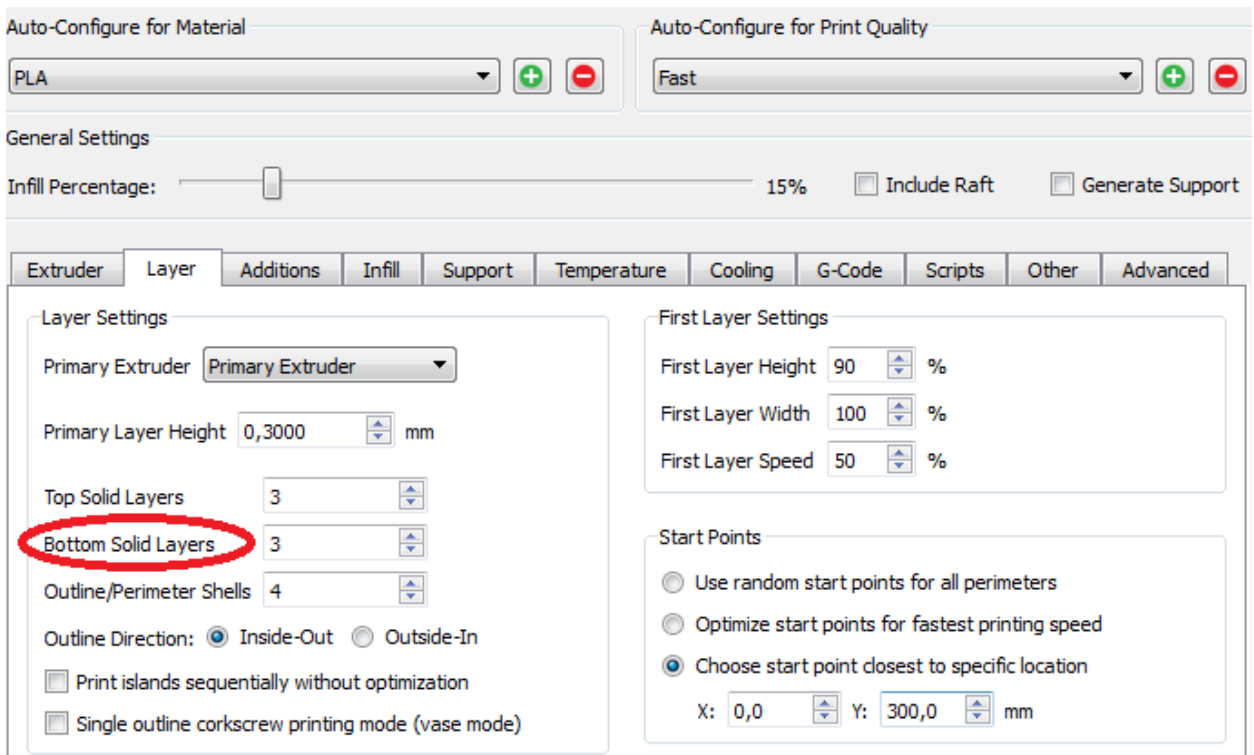

Рис. 10

# Кількість нижніх щільних шарів (див. Рис.10)

Оптимально 3

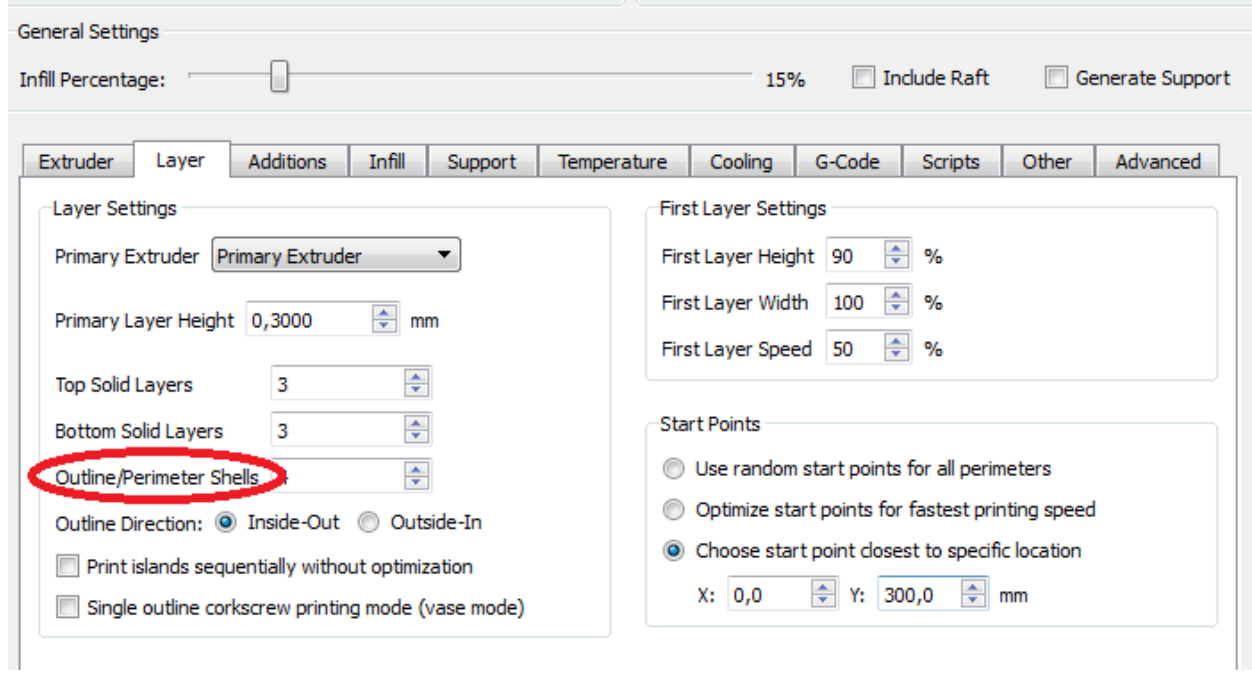

Рис.11

# Лінії периметру - оптимально 4

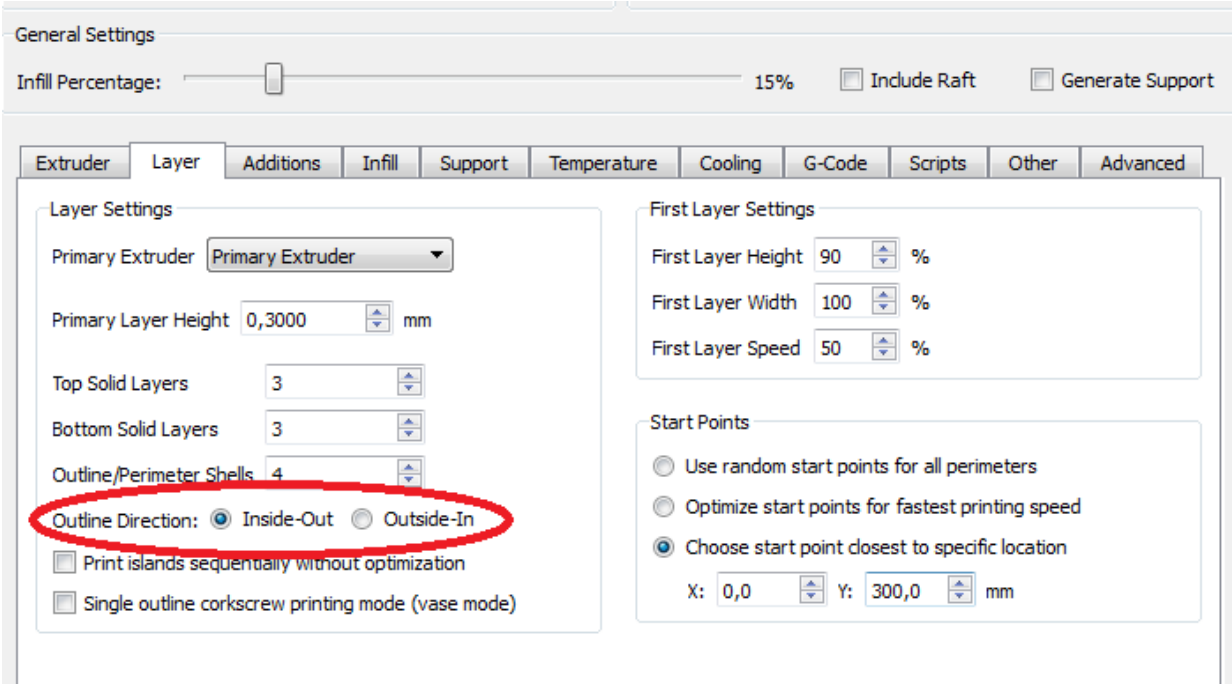

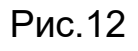

Порядок заповнення контурів (див. Рис. 12)

З внутрішнього в зовнішній і навпаки.

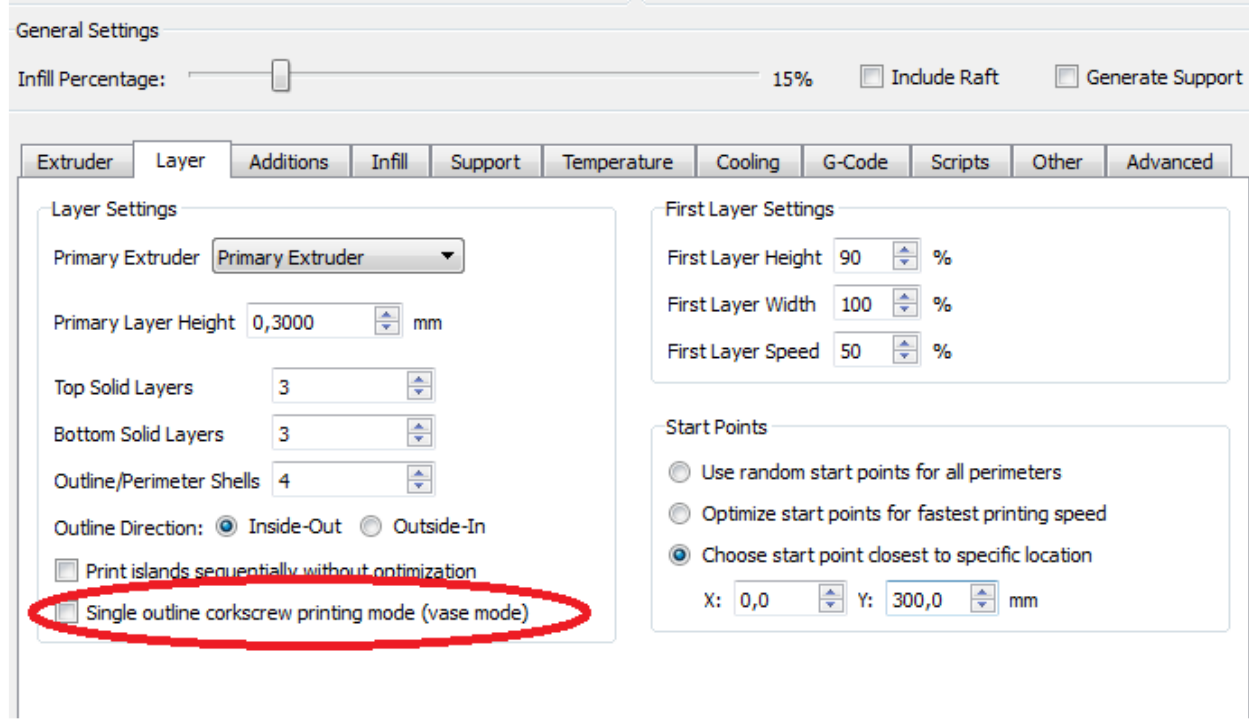

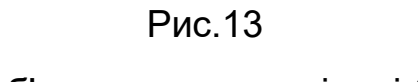

Друк об'єкта методом спіралі (ваза)

L

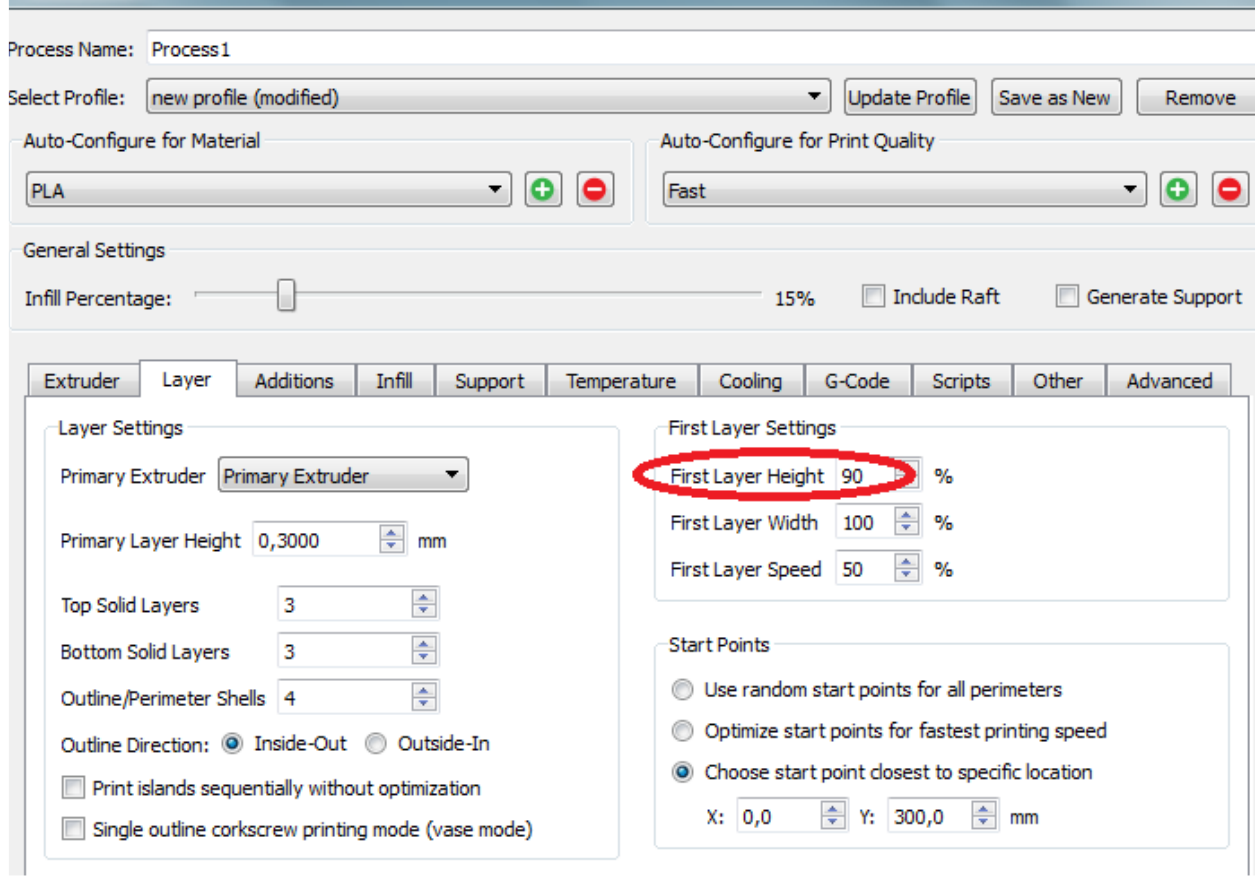

Рис. 14

Налаштування першого шару.

Висота в процентному співвідношенні (див. Рис. 14)

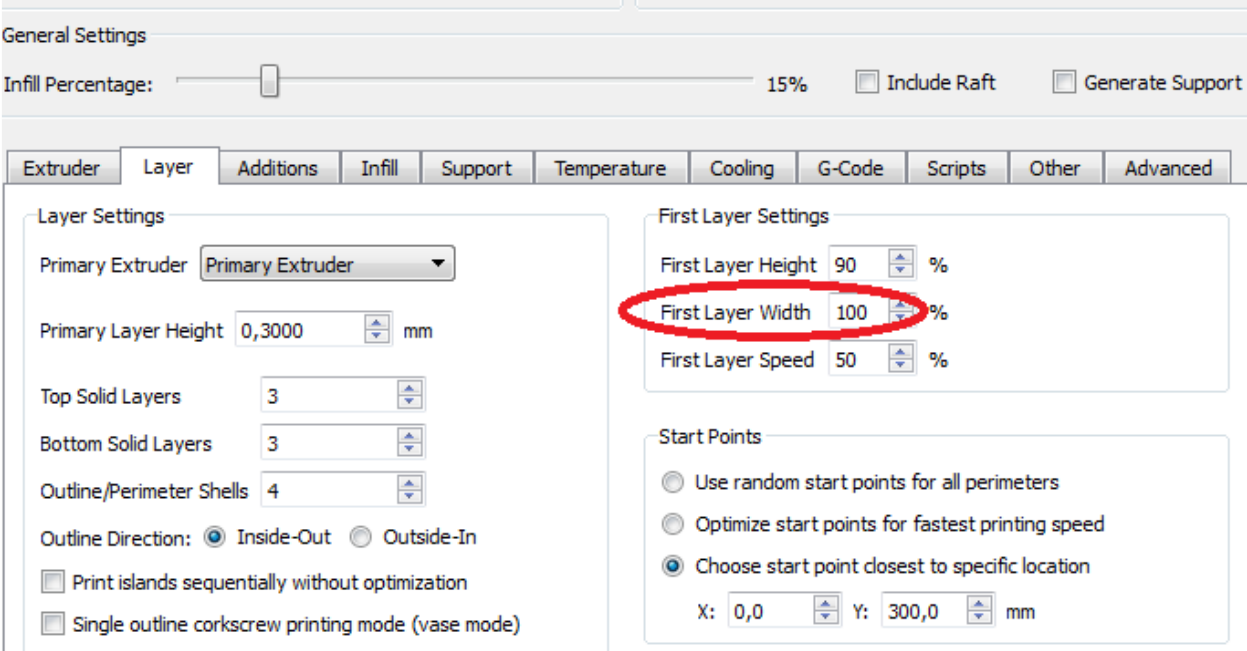

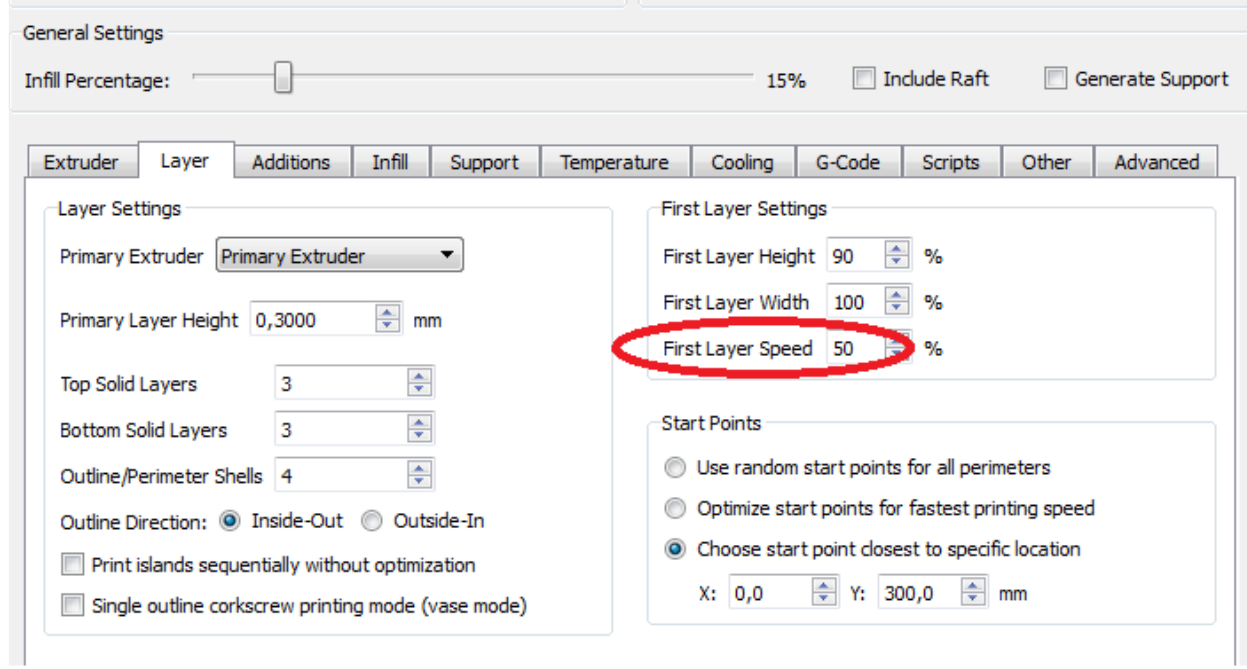

## Ширина першого шару (див. Рис. 15).

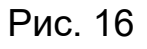

Швидкість першого шару.

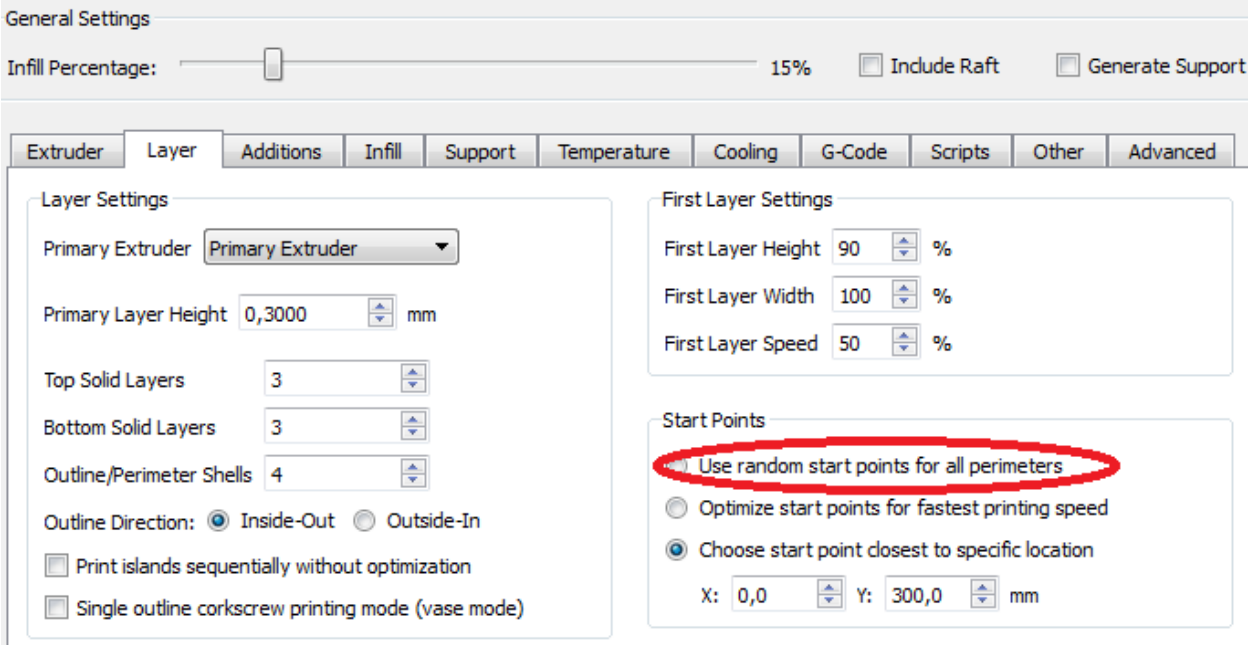

Рис. 17

Початкова точка.

Використовувати випадкове місце початкової точки.

Розподіляє «вузлики» на об'єкті у випадковому порядку

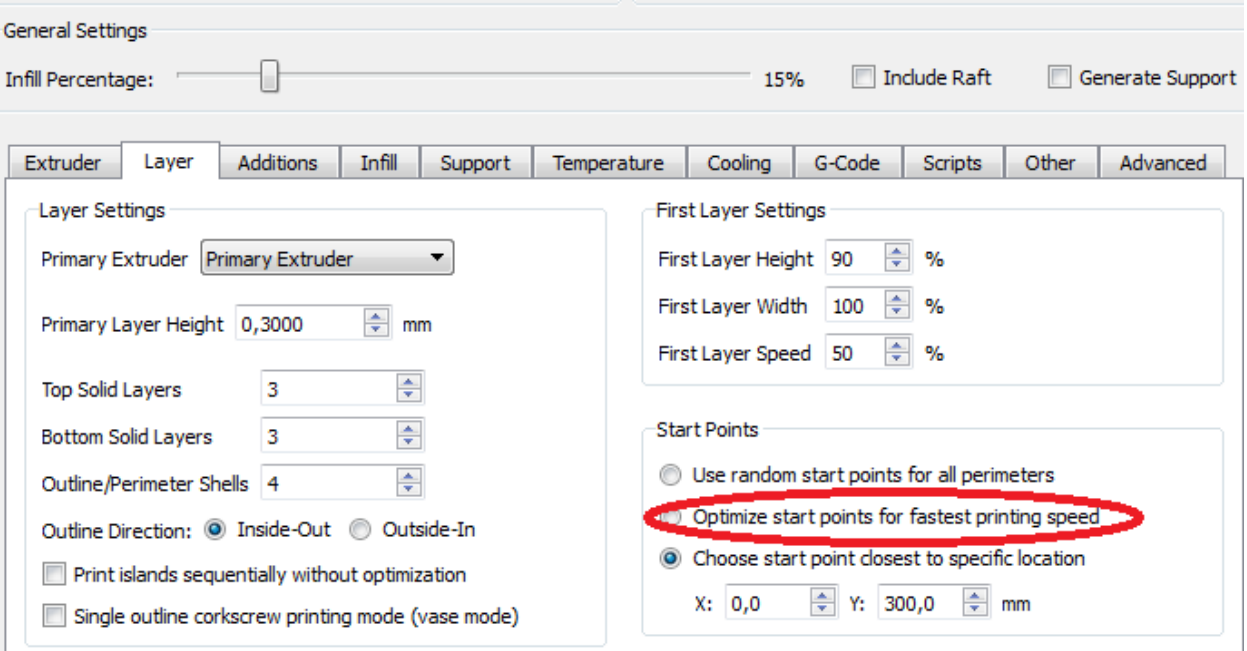

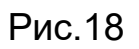

Оптимізувати стартові точки для швидкості друку.

Трохи скорочує час друку.

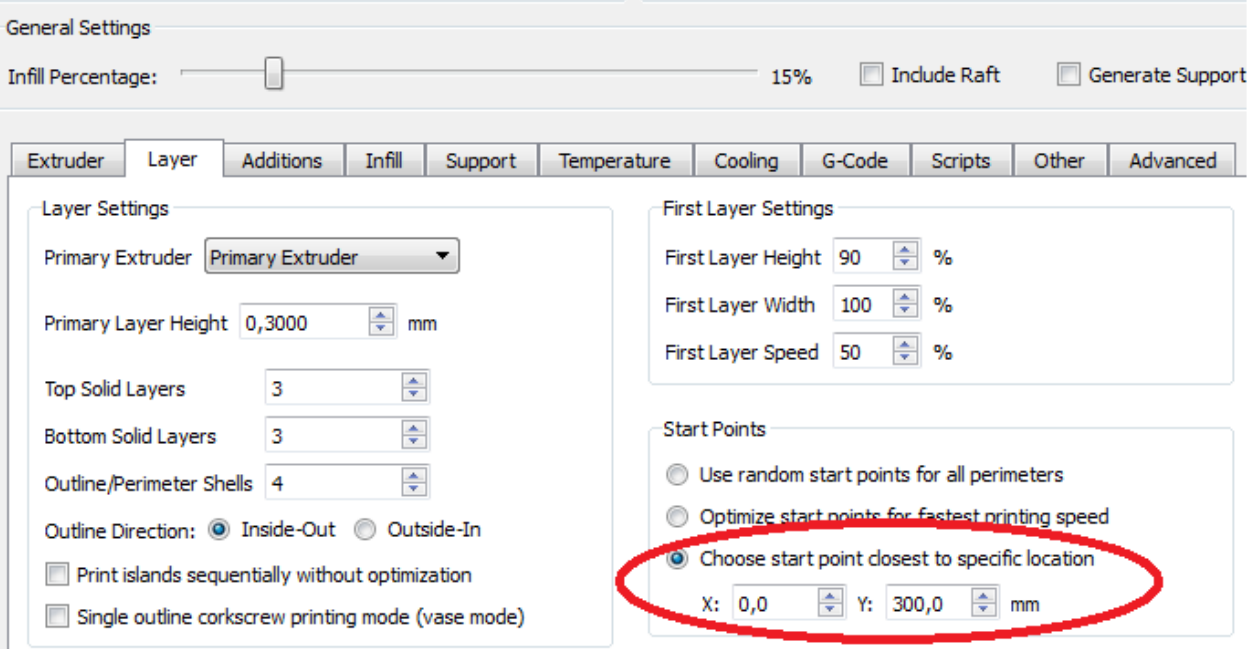

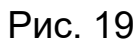

Вибрати початкову точку по координатам.

Задаємо конкретне місце для «вузлика».

(Налаштування для досвідчених користувачів)

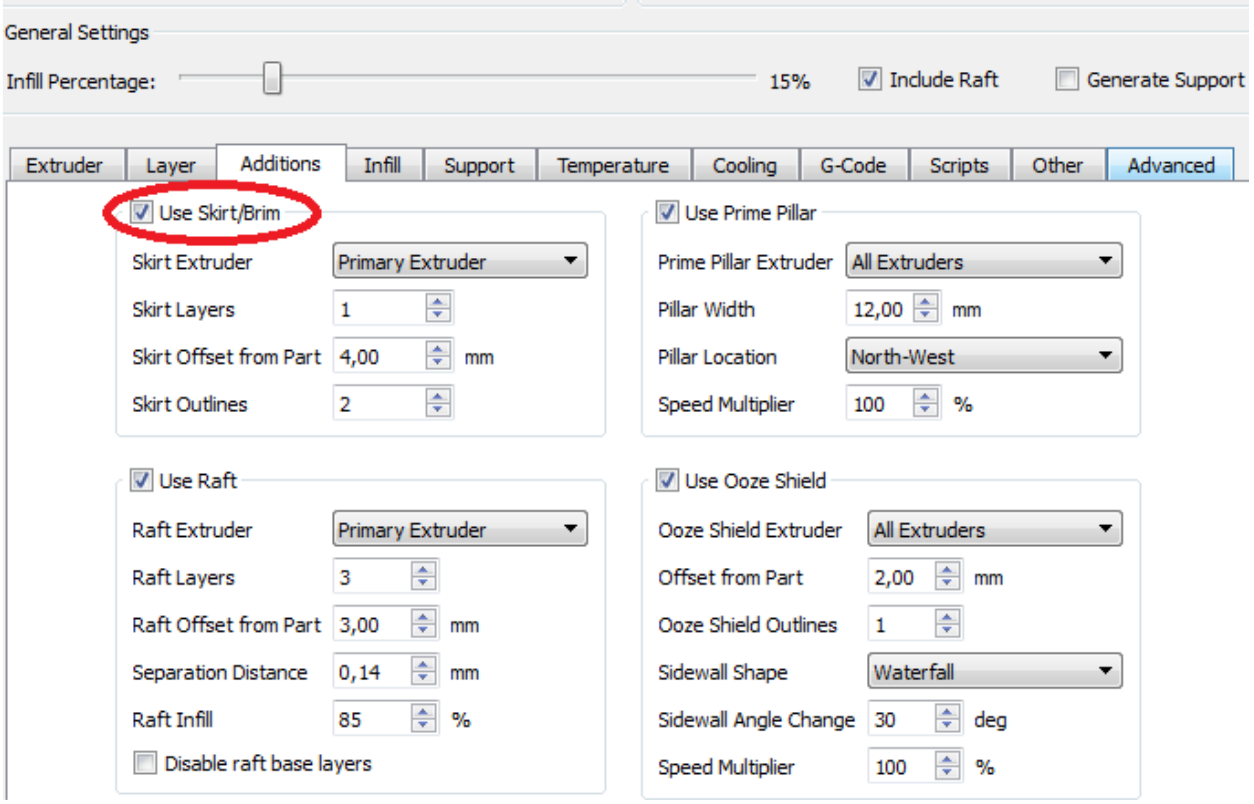

Рис. 20

Додаткові функції.

Використання «спідниці» готує екструдер для друку, в деяких випадках покращує адгезію.

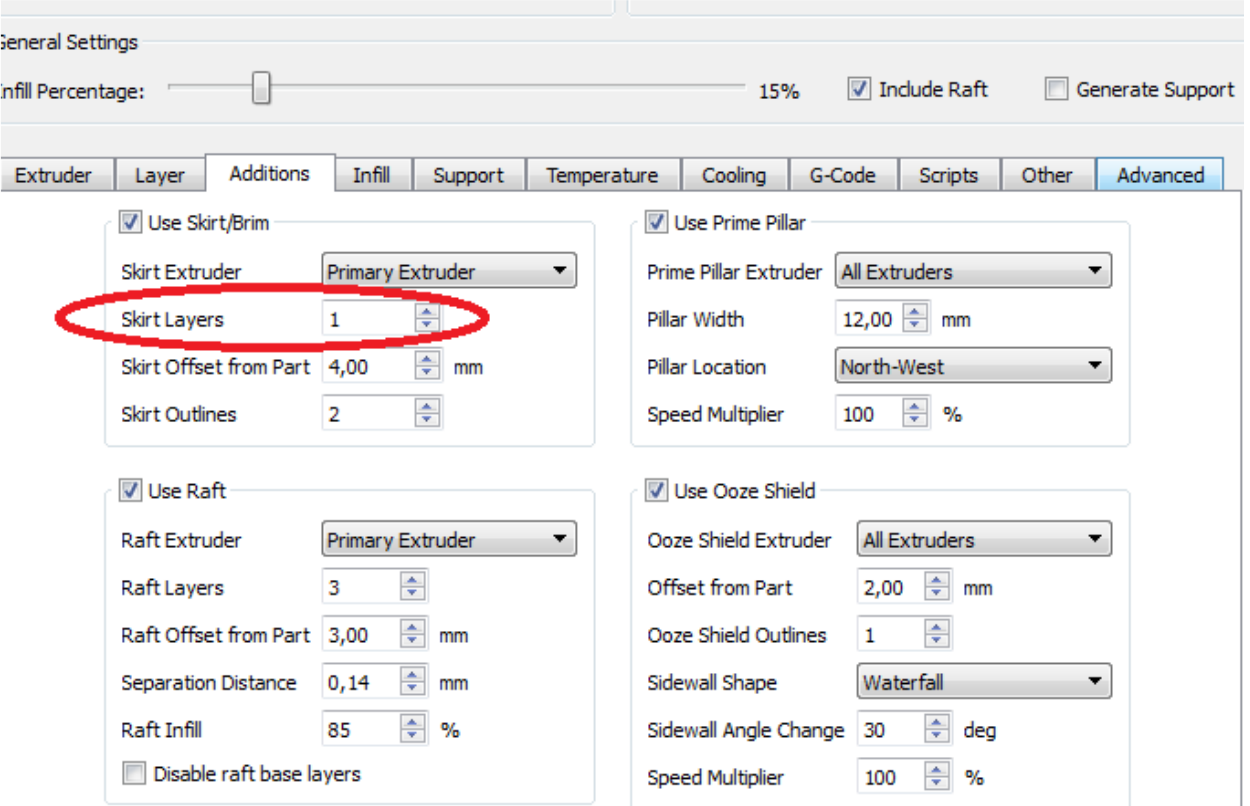

Рис.21

Шар «спідниці»

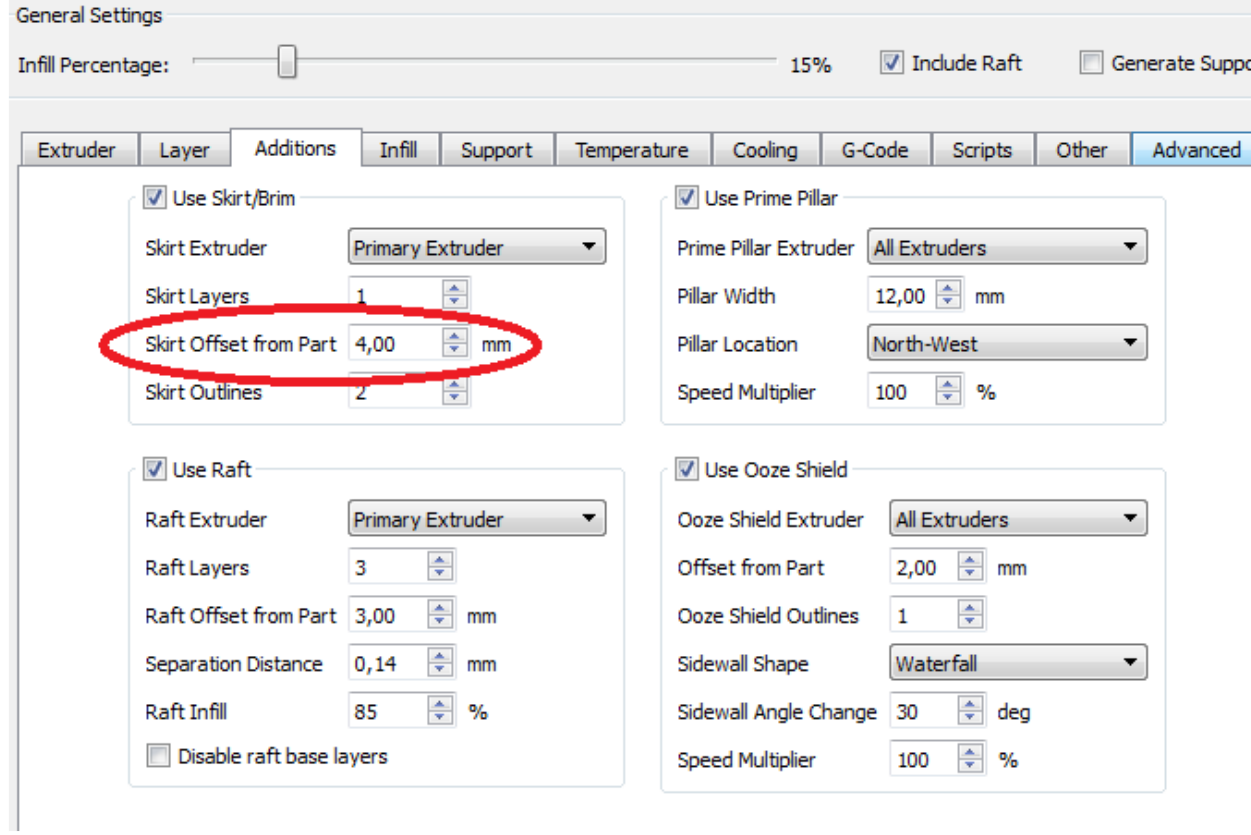

## Відстань від об'єкта до «спідниці».

Якщо «спідниця» застосовується з метою підвищення адгезії, то ставимо 0,00.

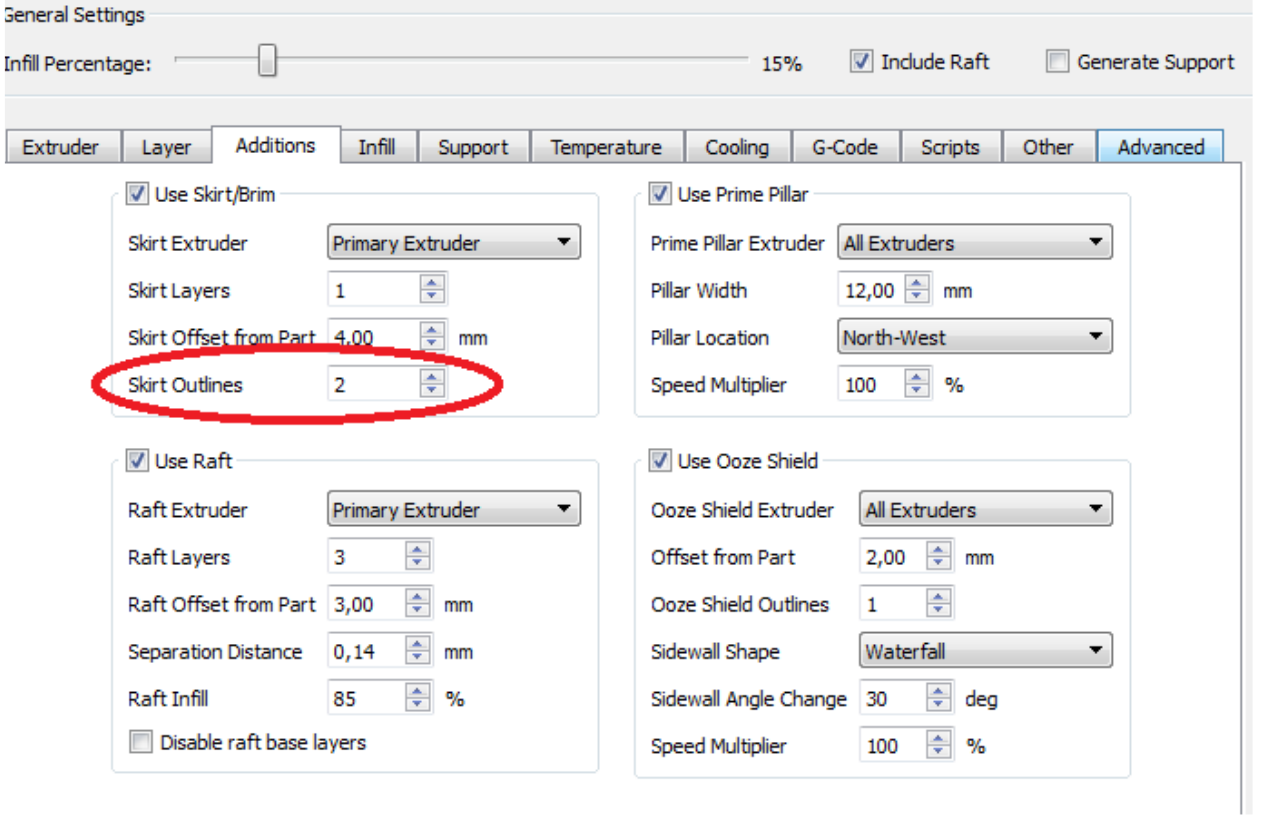

Рис. 23

Кількість витків в «спідниці»

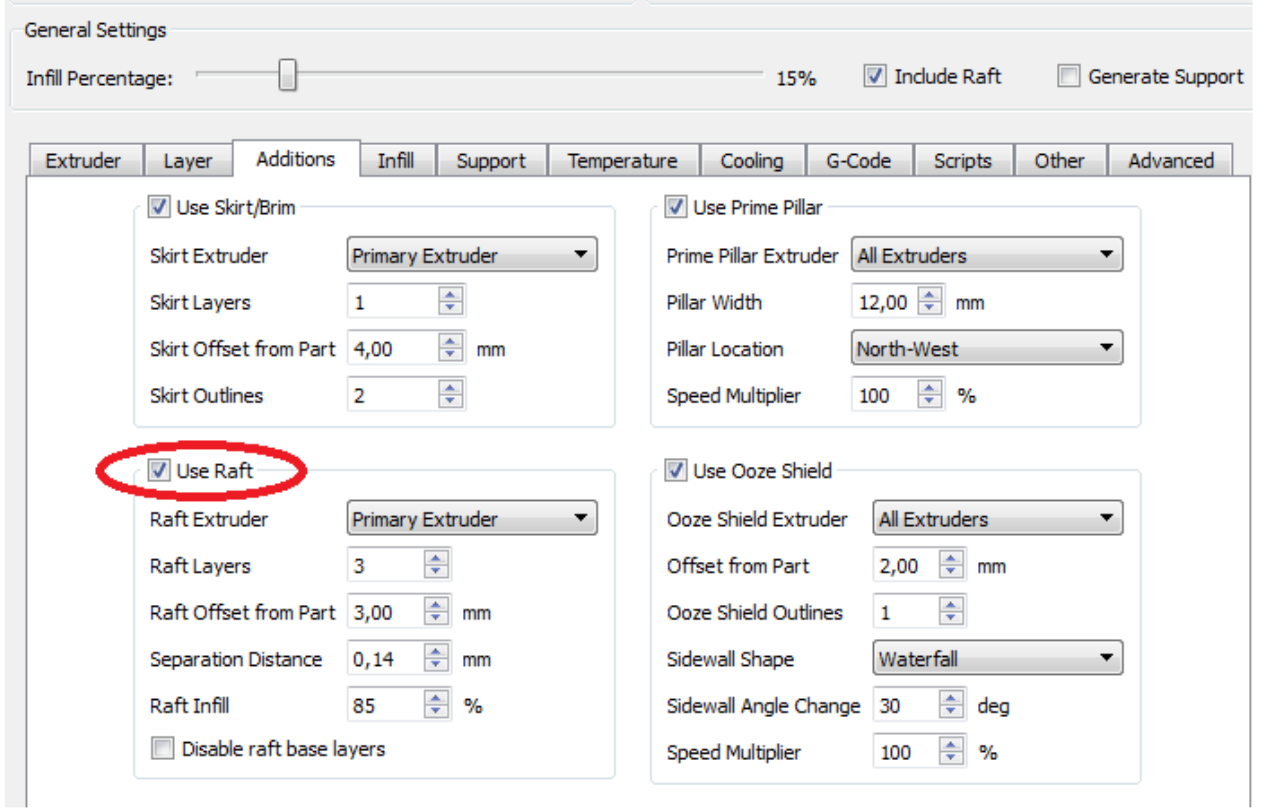

Рис. 24

Килимок або прокладка між столом і об'єктом.

Для поліпшення адгезії.

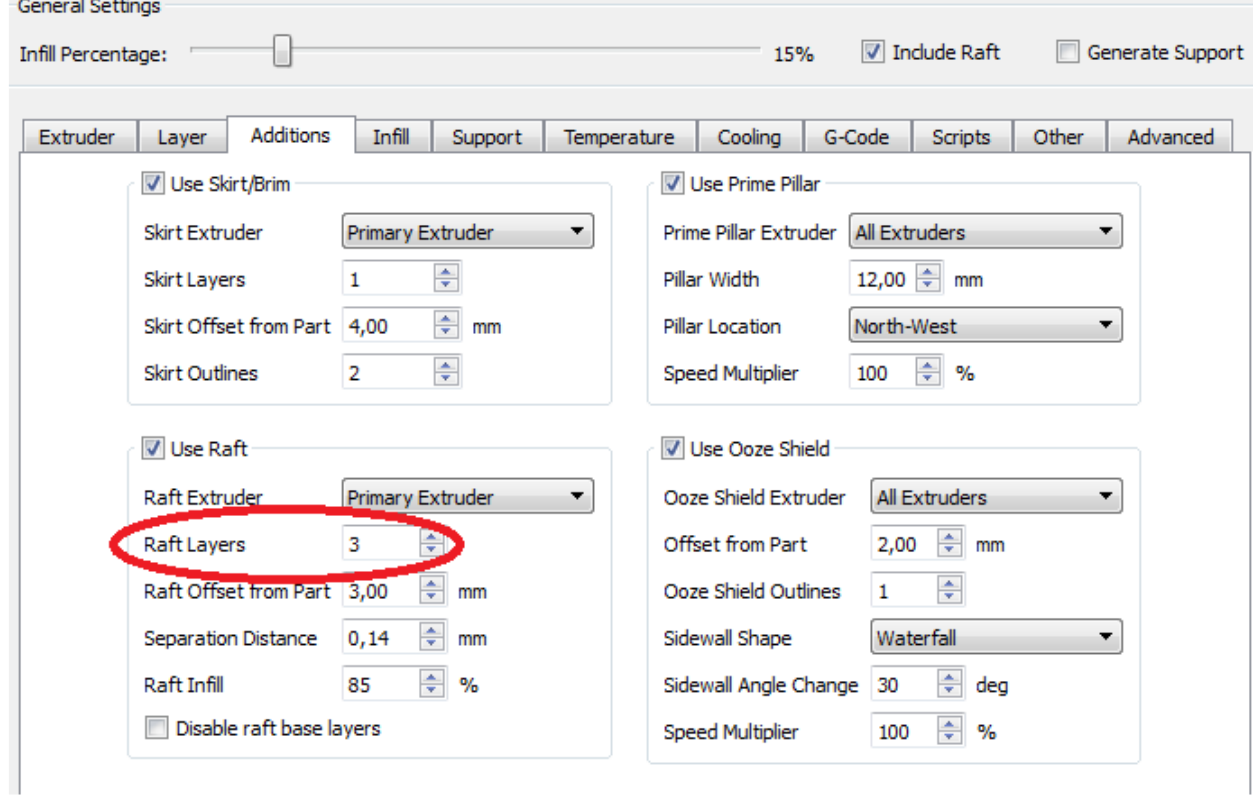

Рис. 25

Кількість шарів в прокладці.

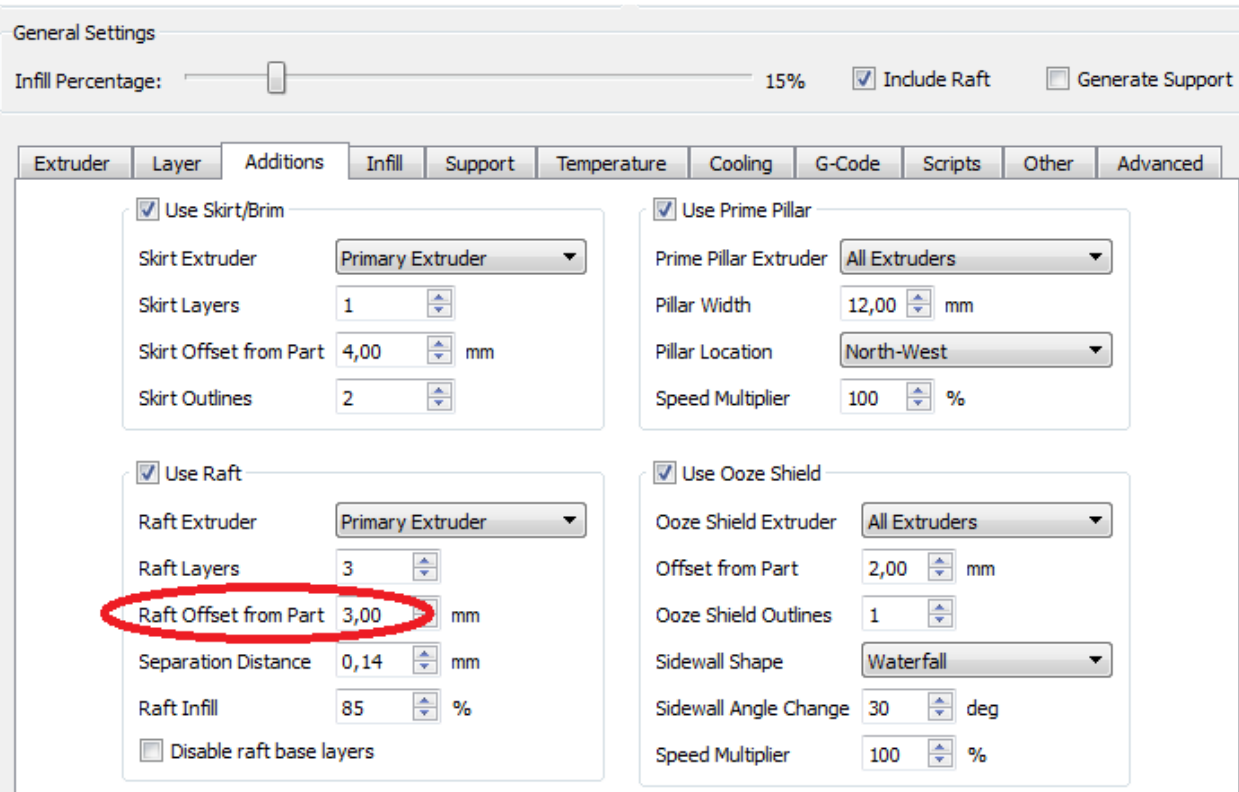

Рис. 26

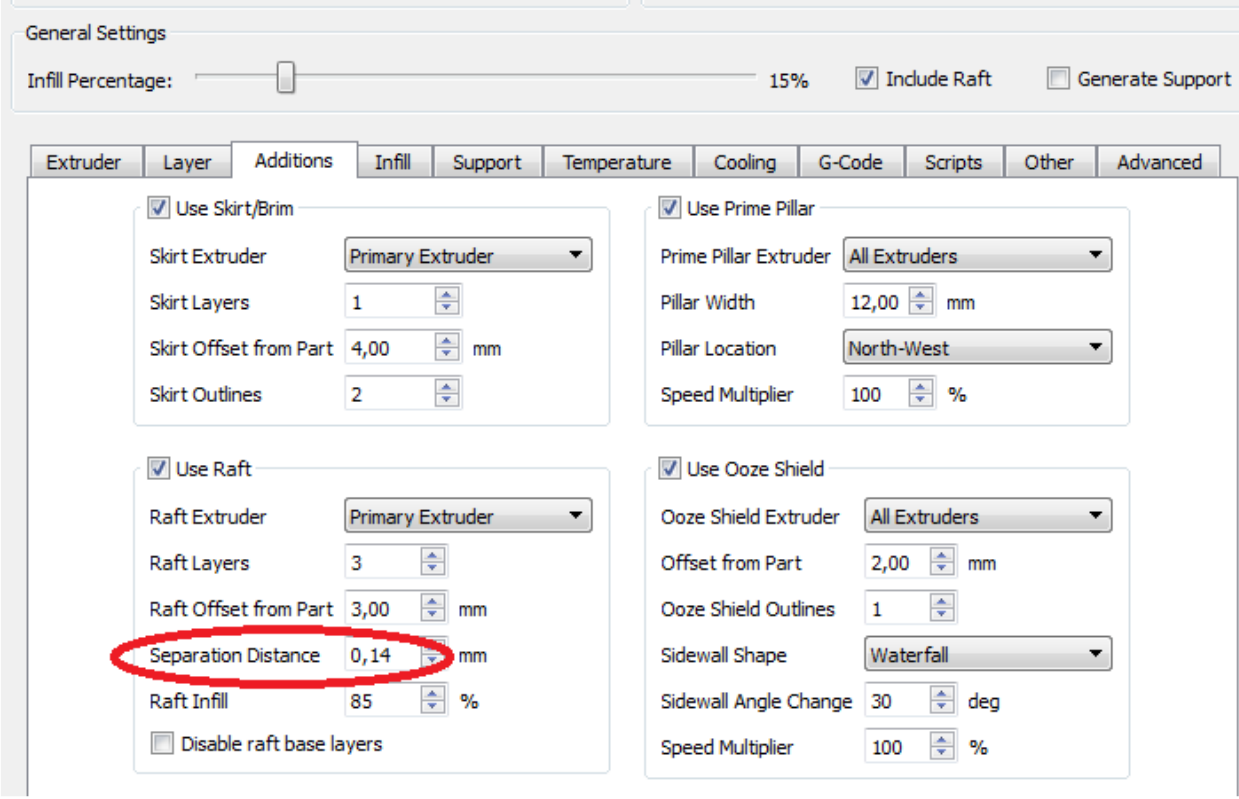

## Виступ краю прокладки по периметру.

Рис. 27

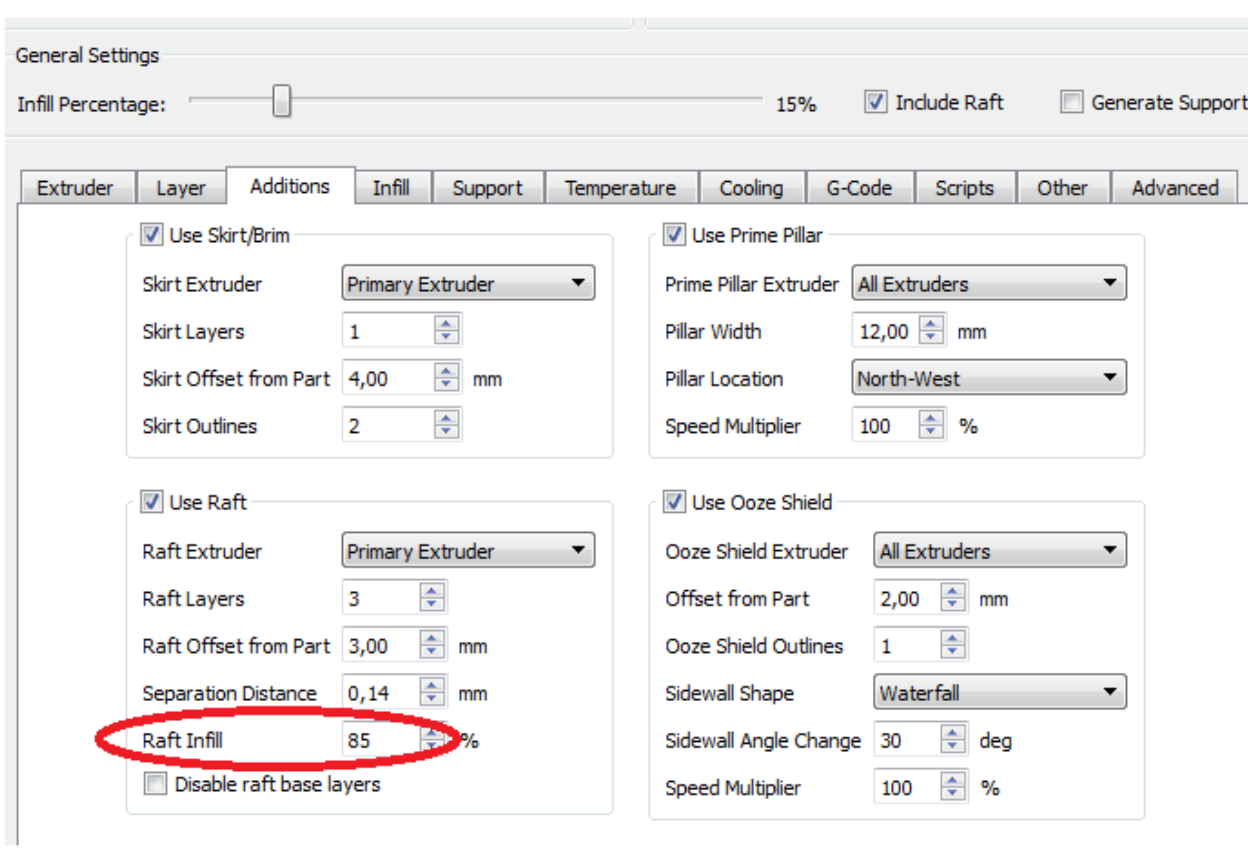

Розділова дистанція (один шар)

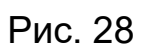

Щільність прокладки.

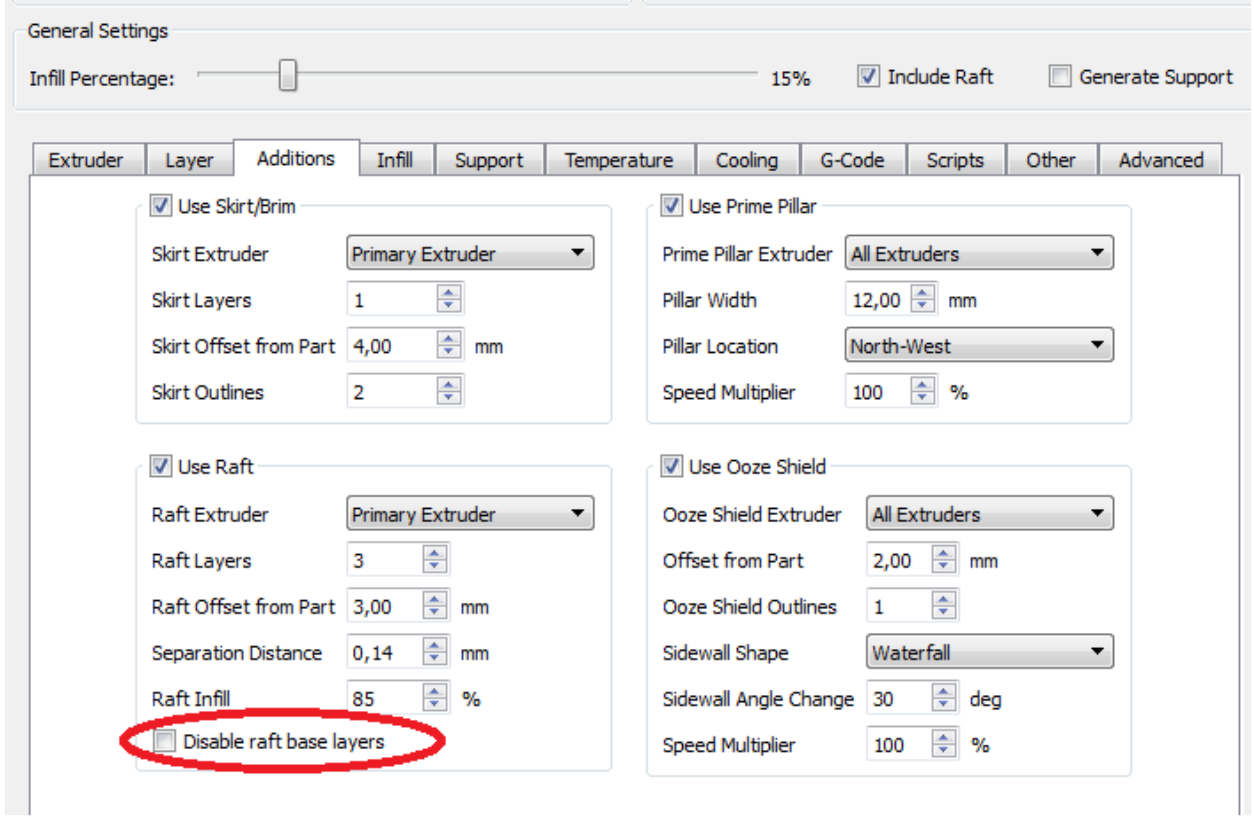

Рис. 29

Відключити базові шари.

Базові три шари не мають налаштувань, друкуються за замовчуванням.

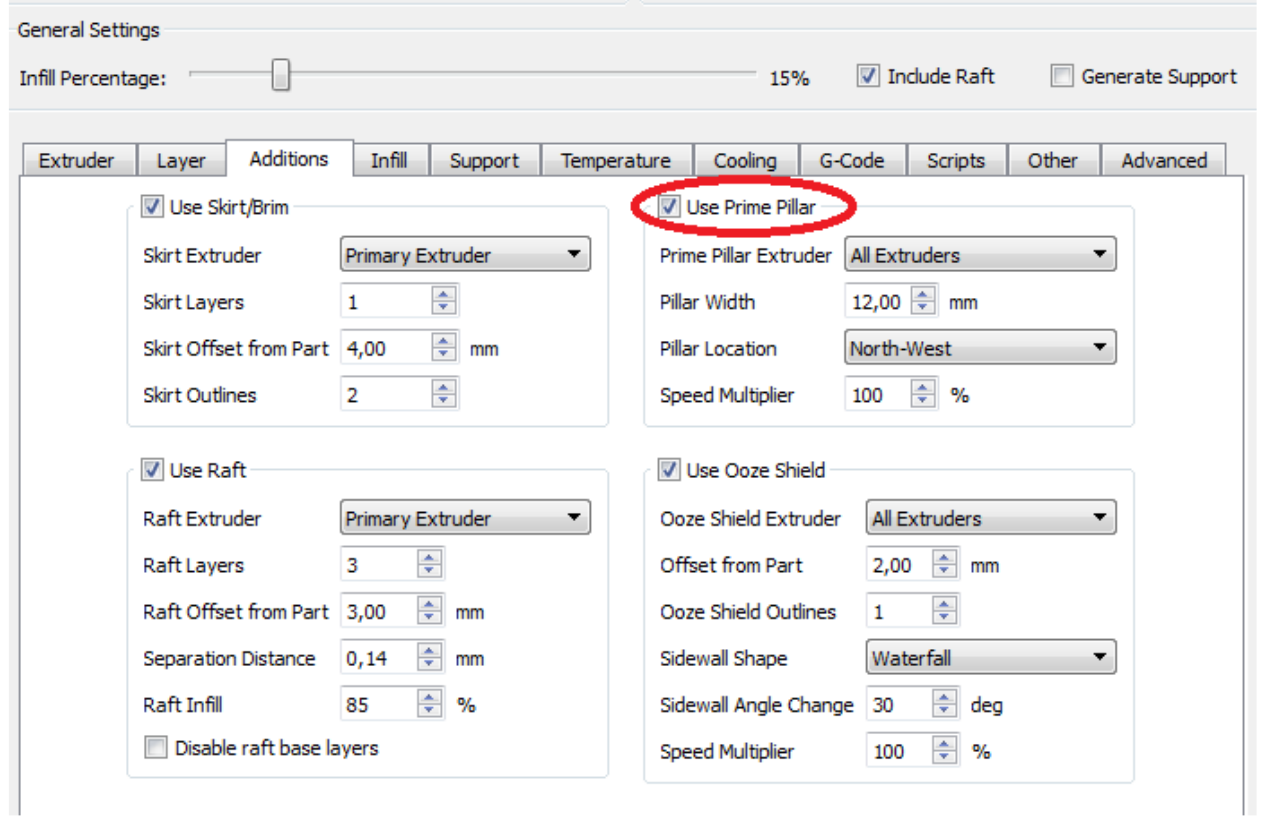

Рис. 30

Стовпчик очищення сопла.

Застосовується в основному при використанні двох і більше екструдерів, з метою збору випливає пластика.

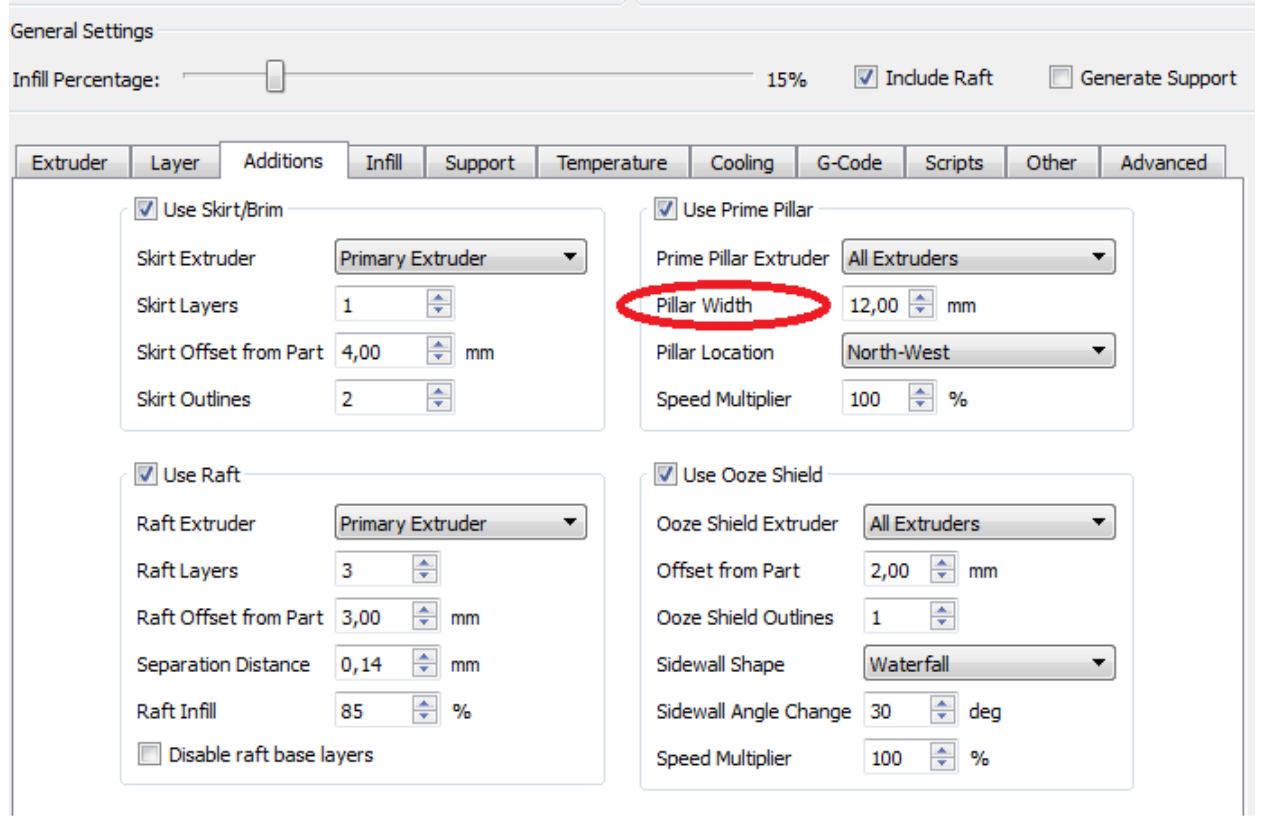

Рис. 31

Розмірність стовпчика (сторони квадрата розміром) по висоті одно об'єкту.

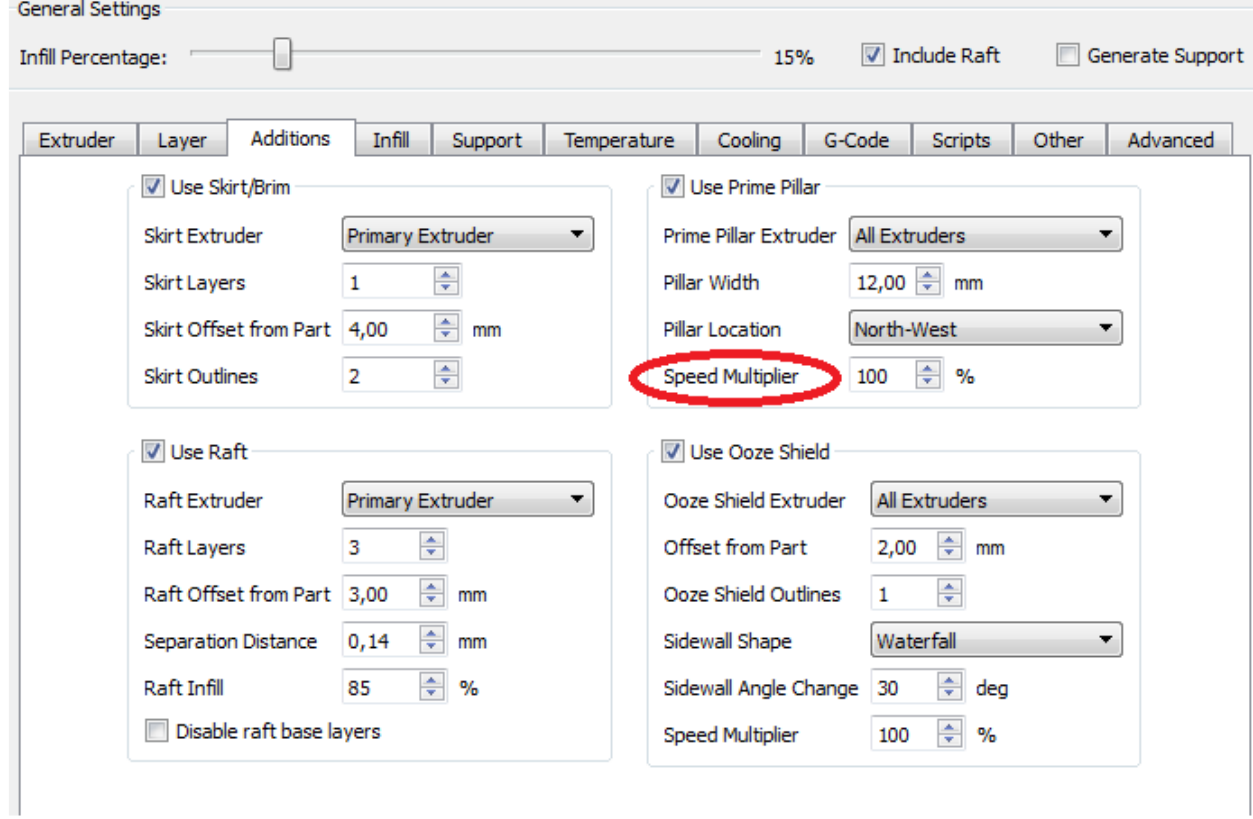

Рис. 32

Швидкість для стовпчика.

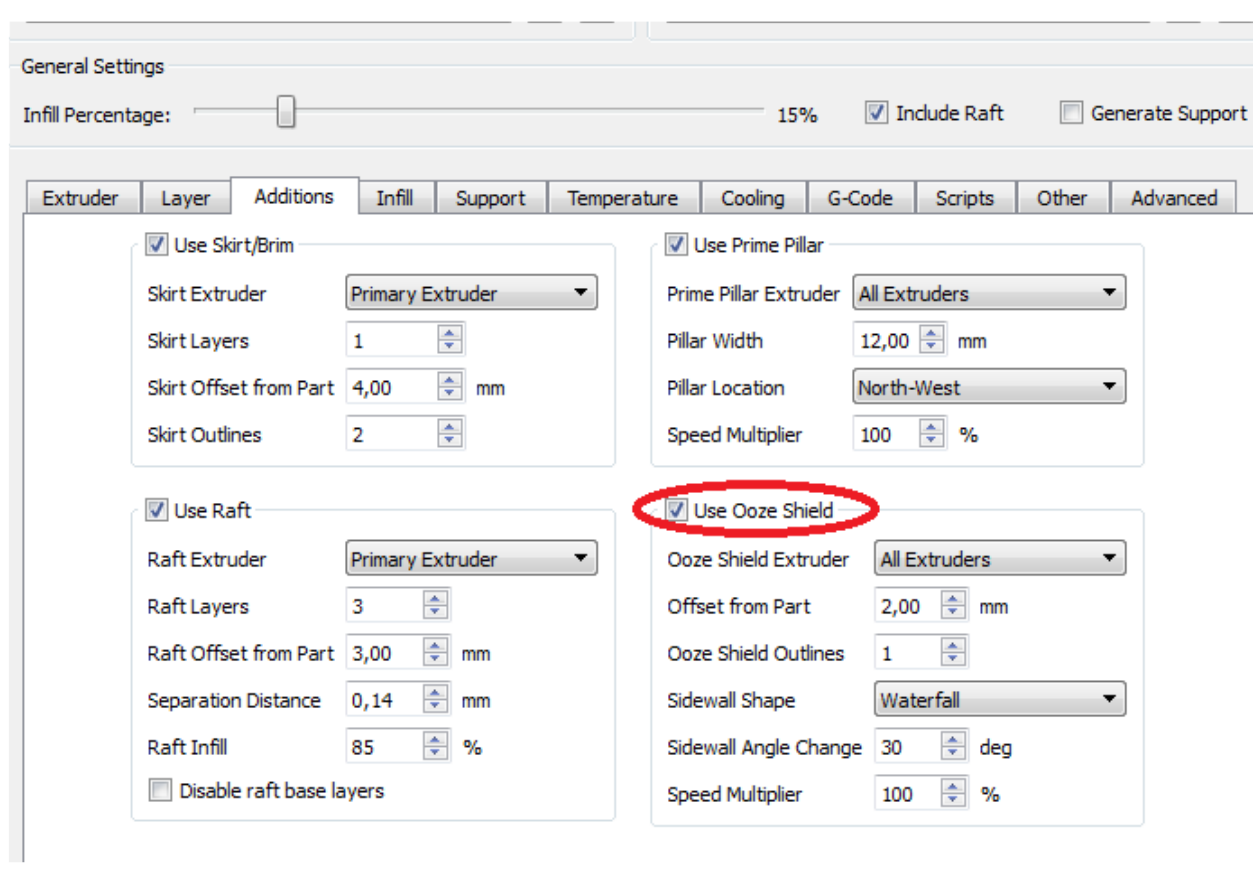

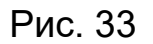

Щит по периметру об'єкта для додаткового захисту.

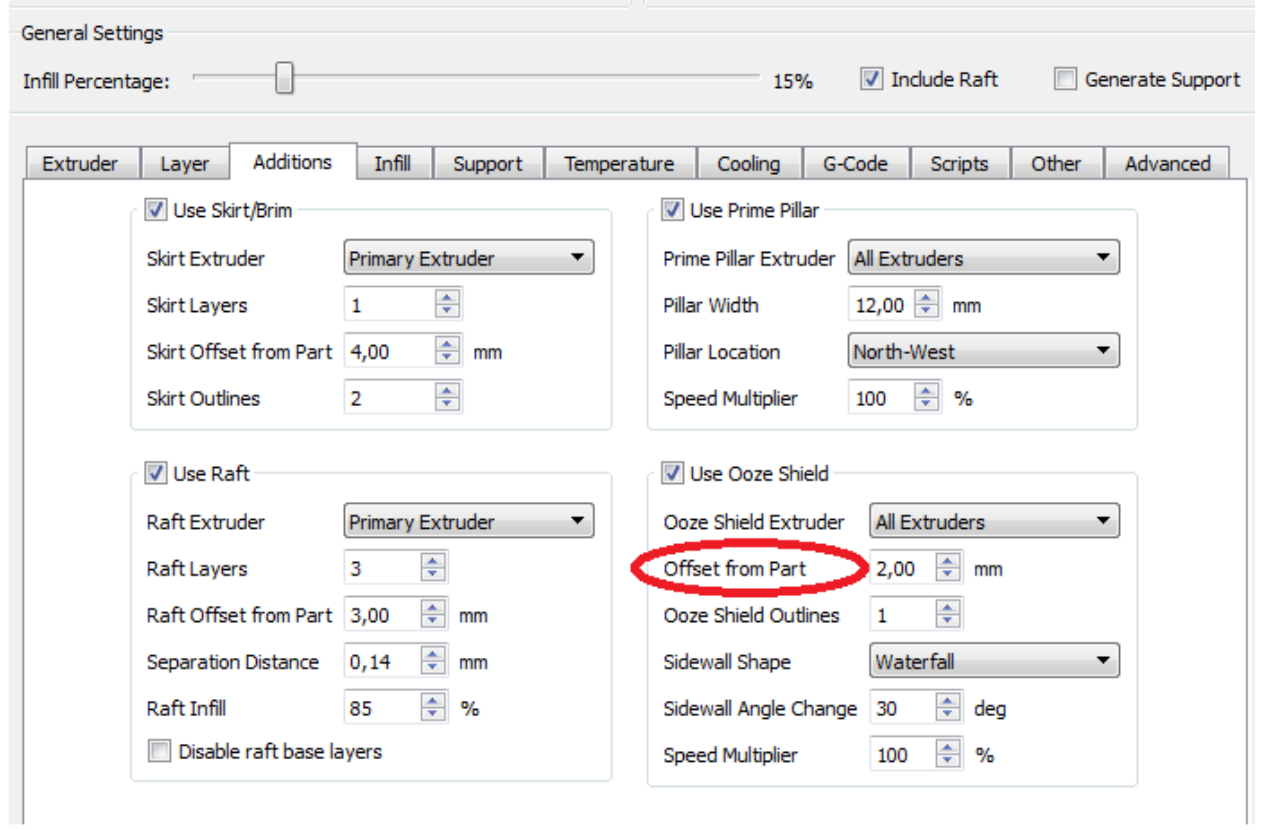

Рис. 34

Відстань від щита до об'єкта.

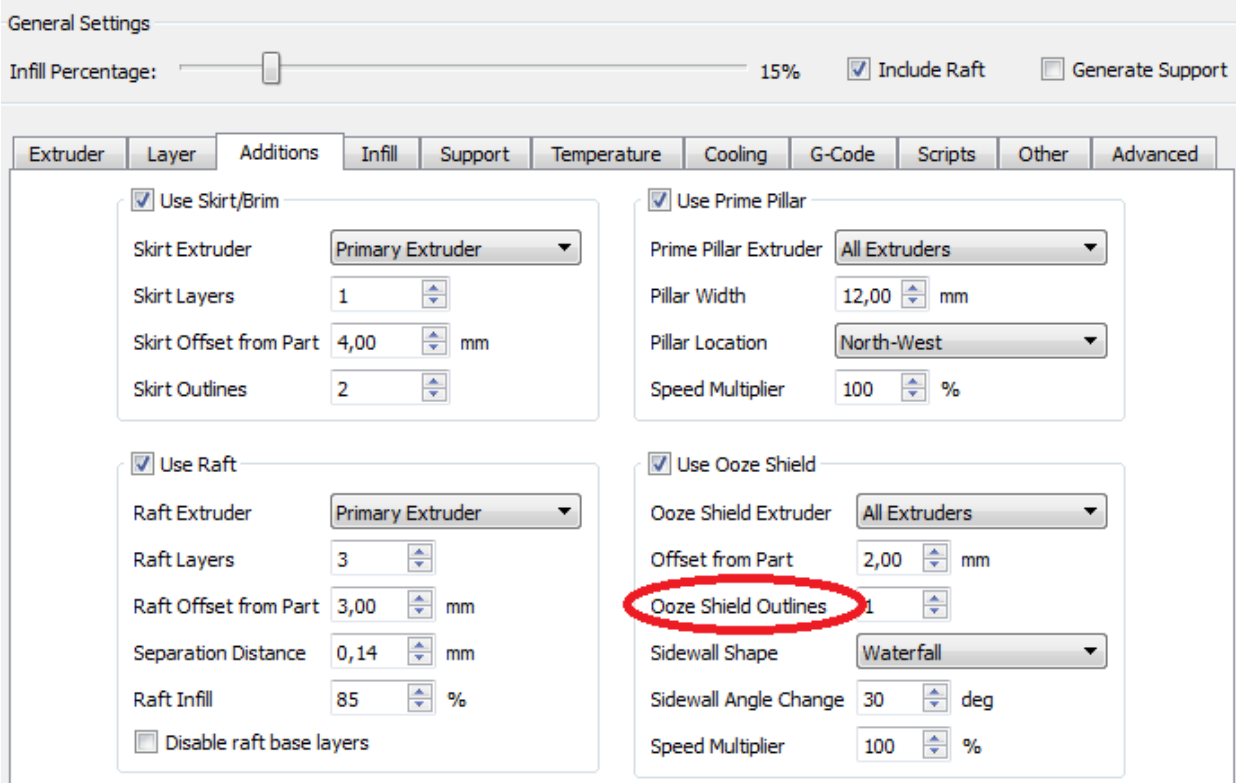

Рис. 35

# Кількість витків в шарі.

При друку високих об'єктів бажано застосувати більш одного витка.

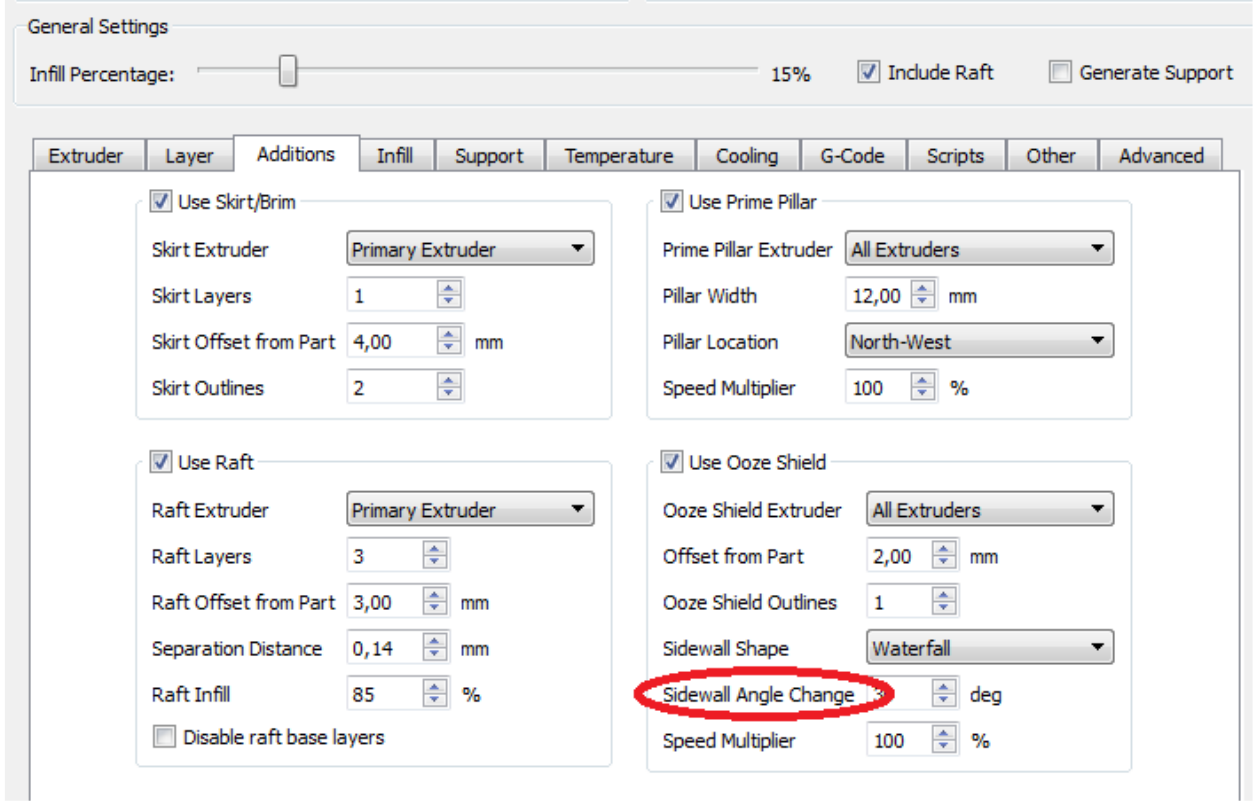

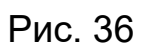

Зміна кута нахилу бічної стінки.

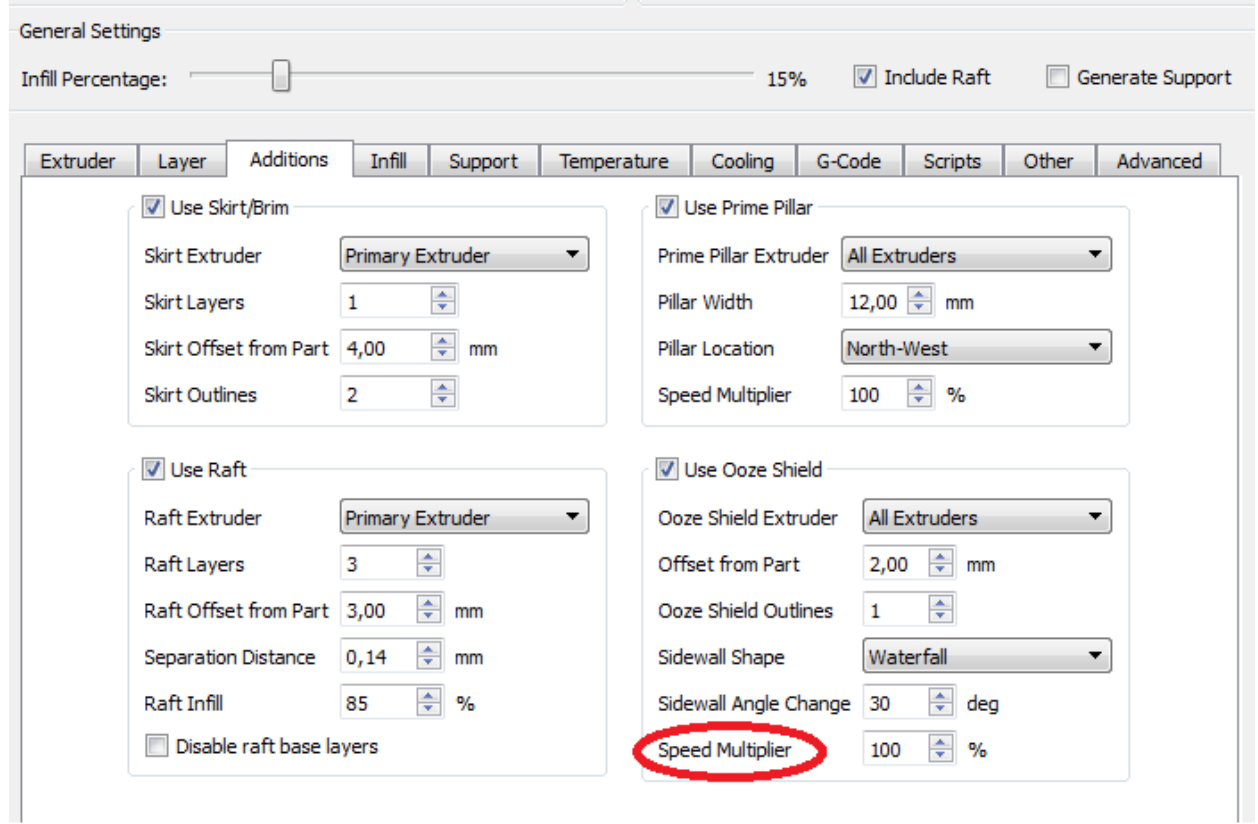

Рис. 37

Швидкість друку щита.

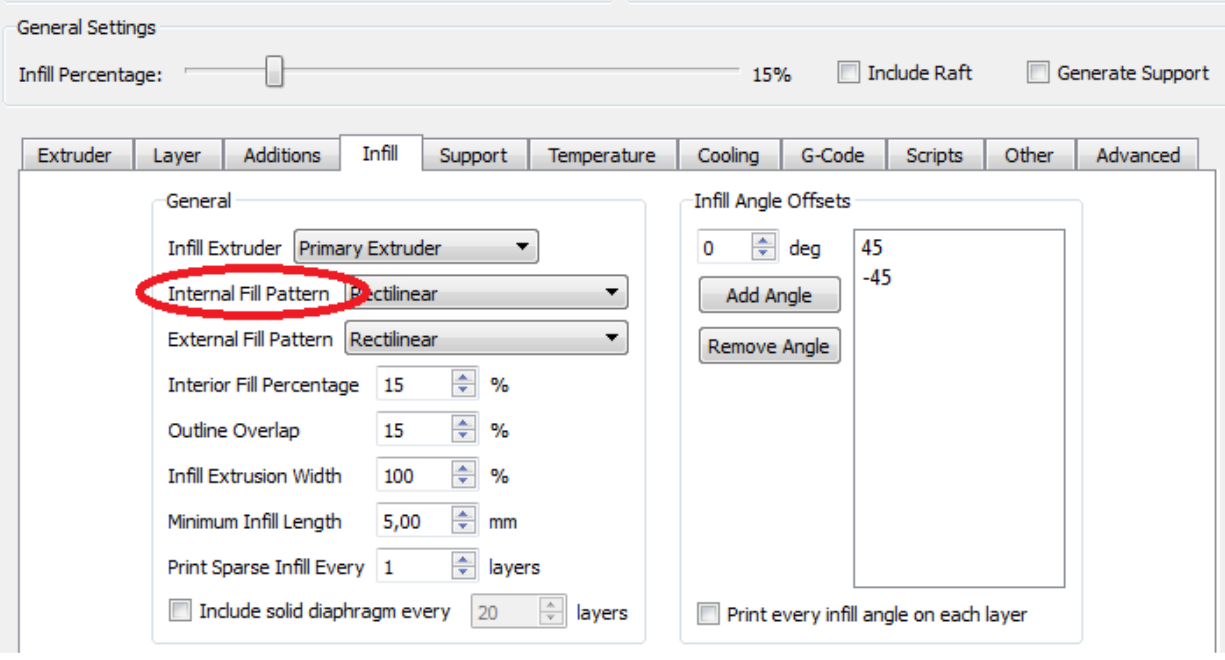

Рис. 38

Внутрішнє заповнення.

Вибір узору заповнення (підберіть досвідченим методом).

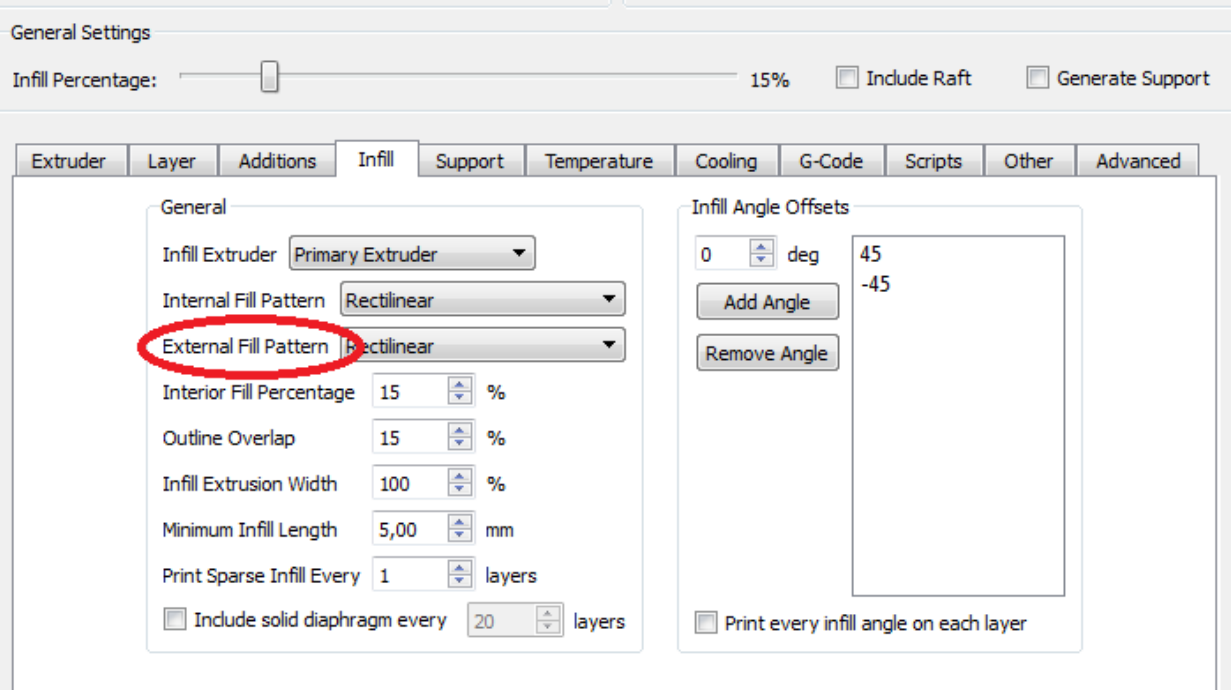

Рис. 39

# Візерунок верхніх і нижніх щільних шарів заповнення.

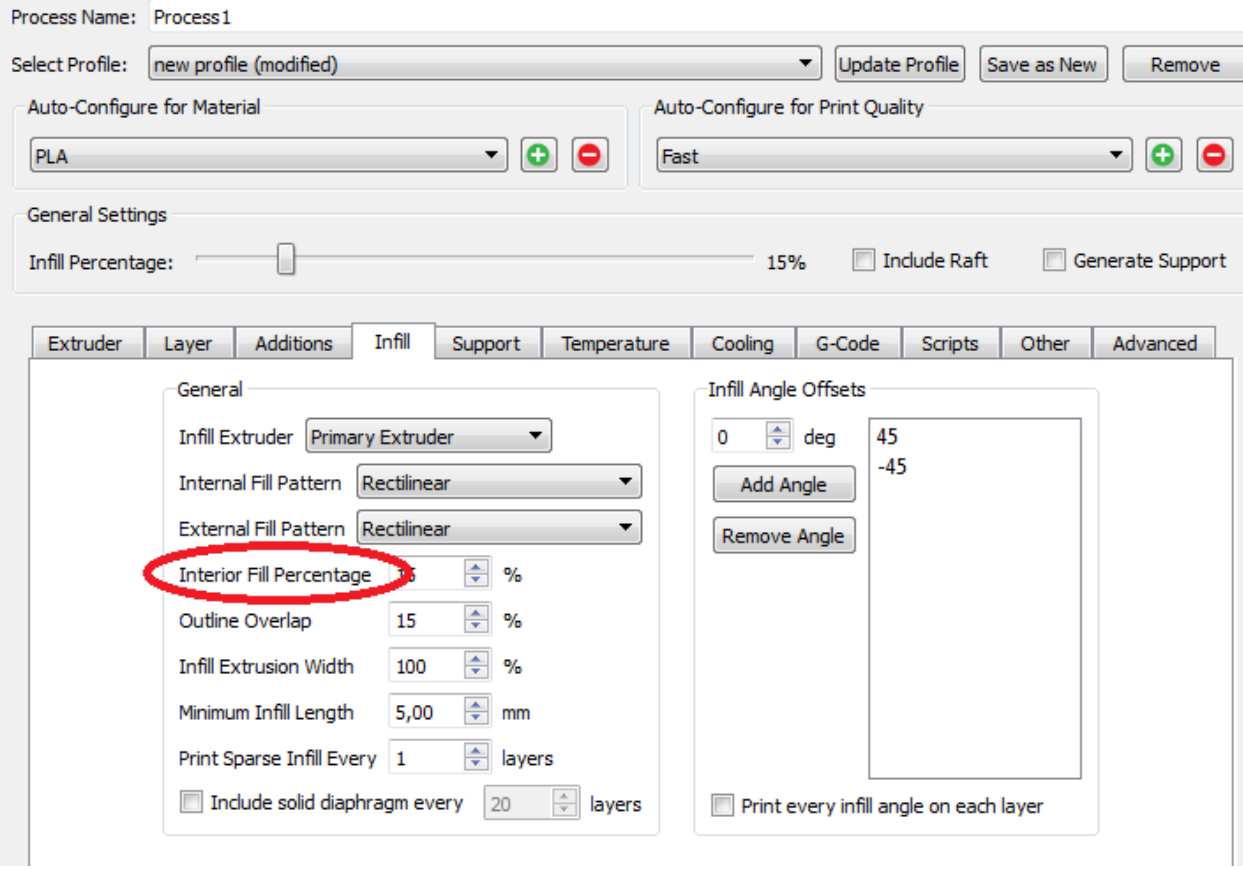

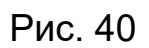

Відсоток заповнення.

н

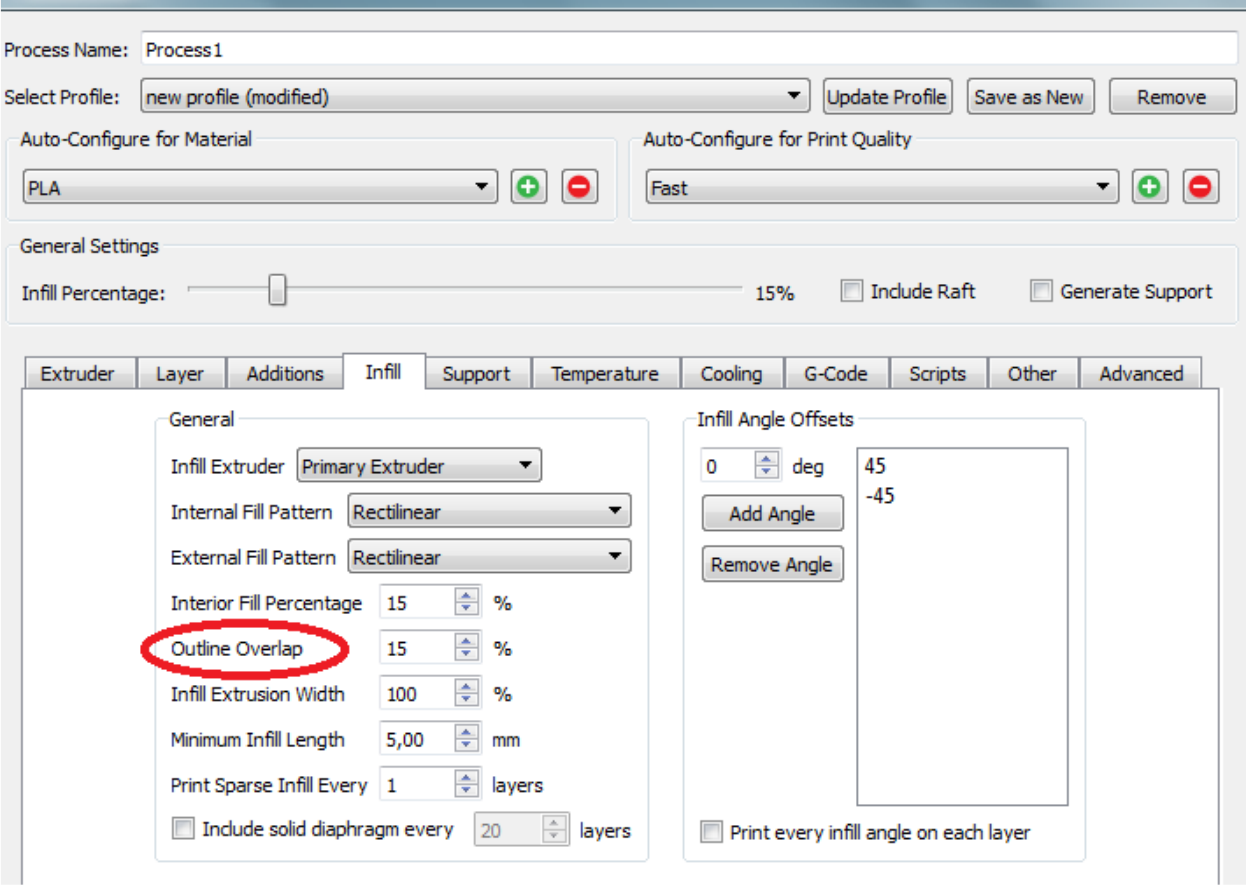

Рис. 41

Контур перекриття.

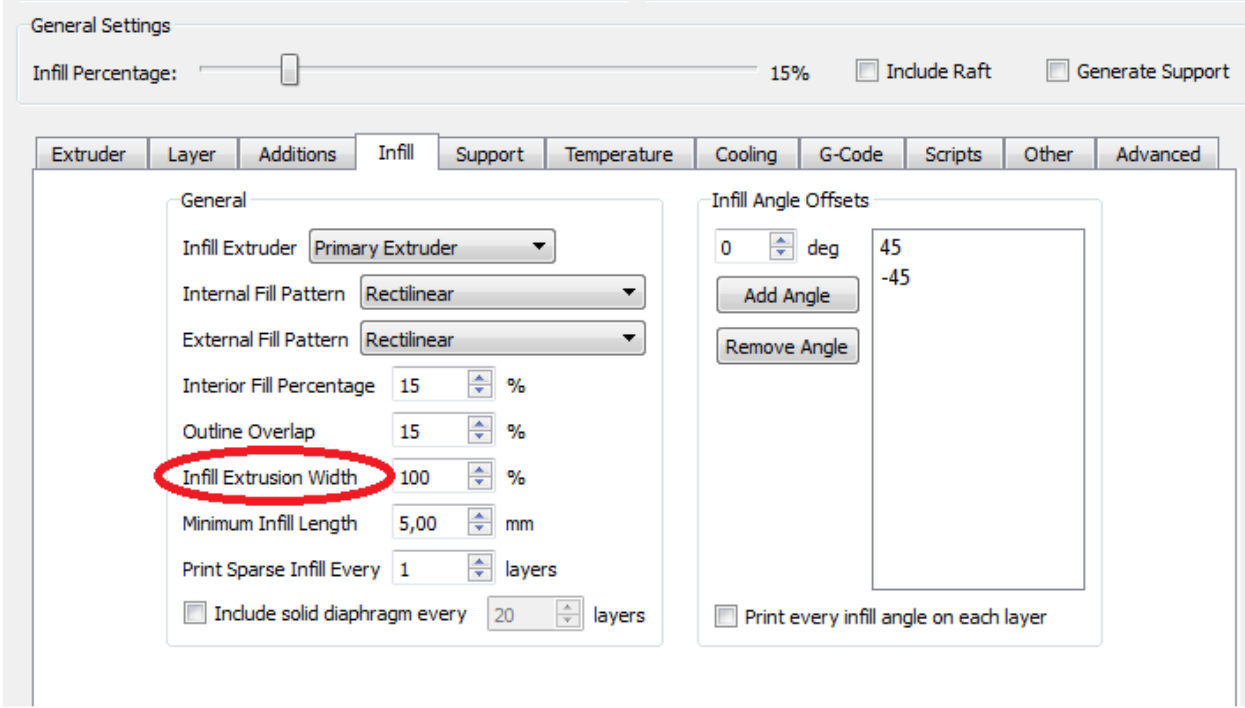

Рис. 42

Ширина екструзії при заповненні.

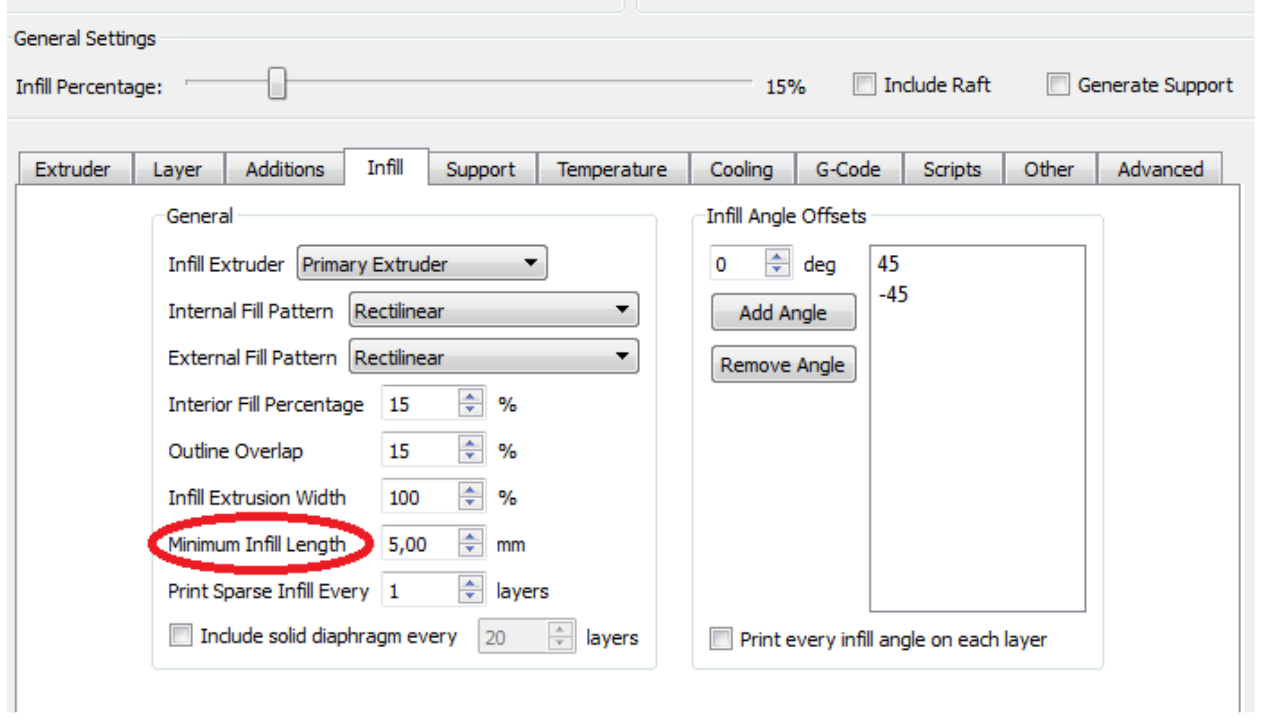

Рис. 43

Мінімально заповнюється довга.

У ділянках менше цієї довжини заповнення не буде.

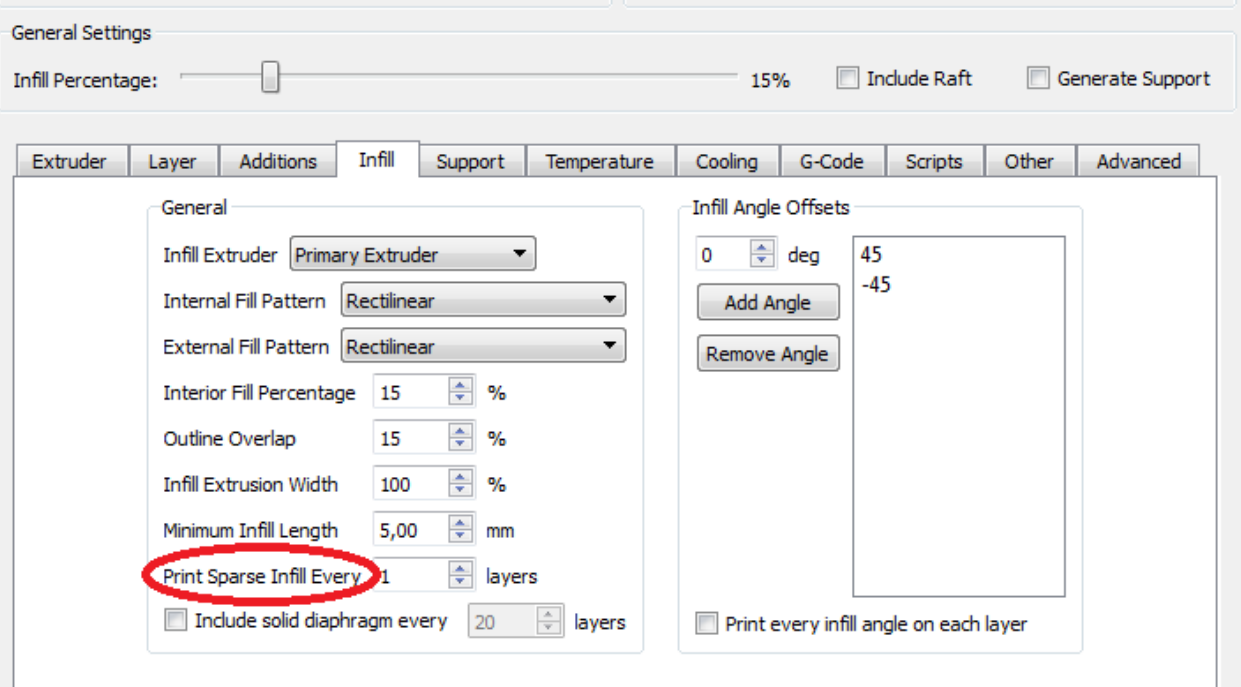

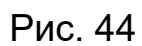

Друк рідкісного заповнення кожен ...

 $\mathbb{R}^n$ 

## Кожен шар це-1, через шар це-2, два пропустити третій друкувати це-3 і т.д.

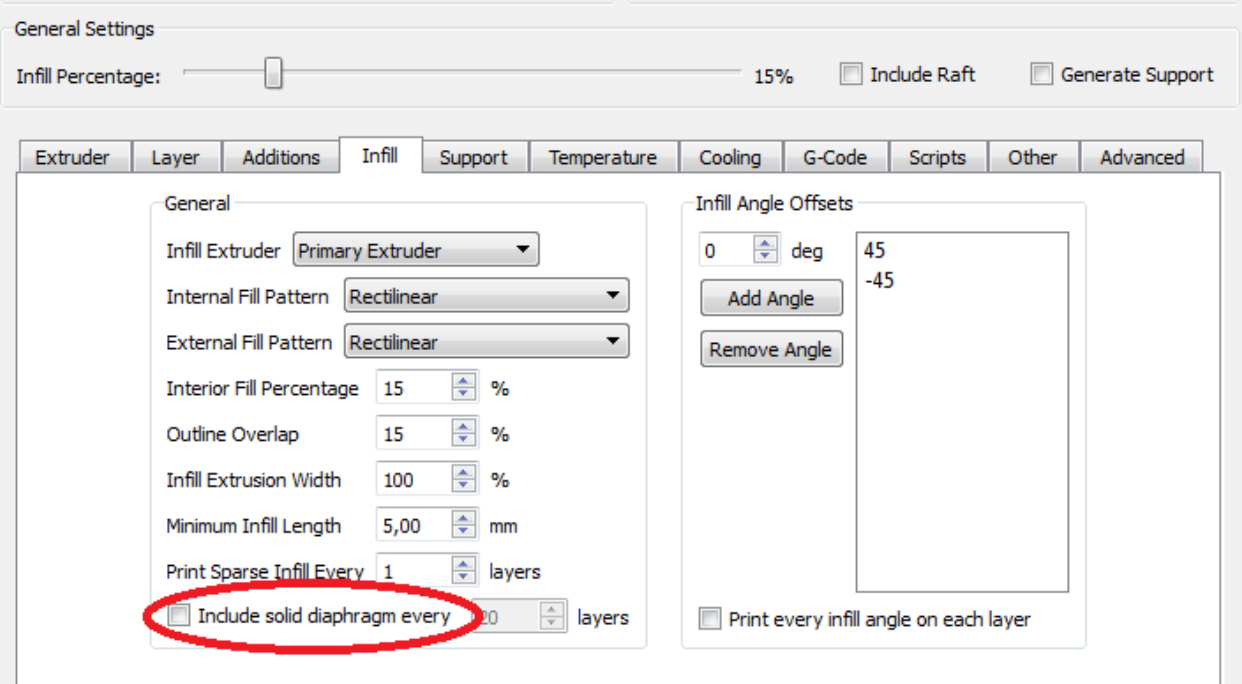

Рис. 45

Друк твердої діафрагми кожен вказаний шар (наприклад, кожен 20).

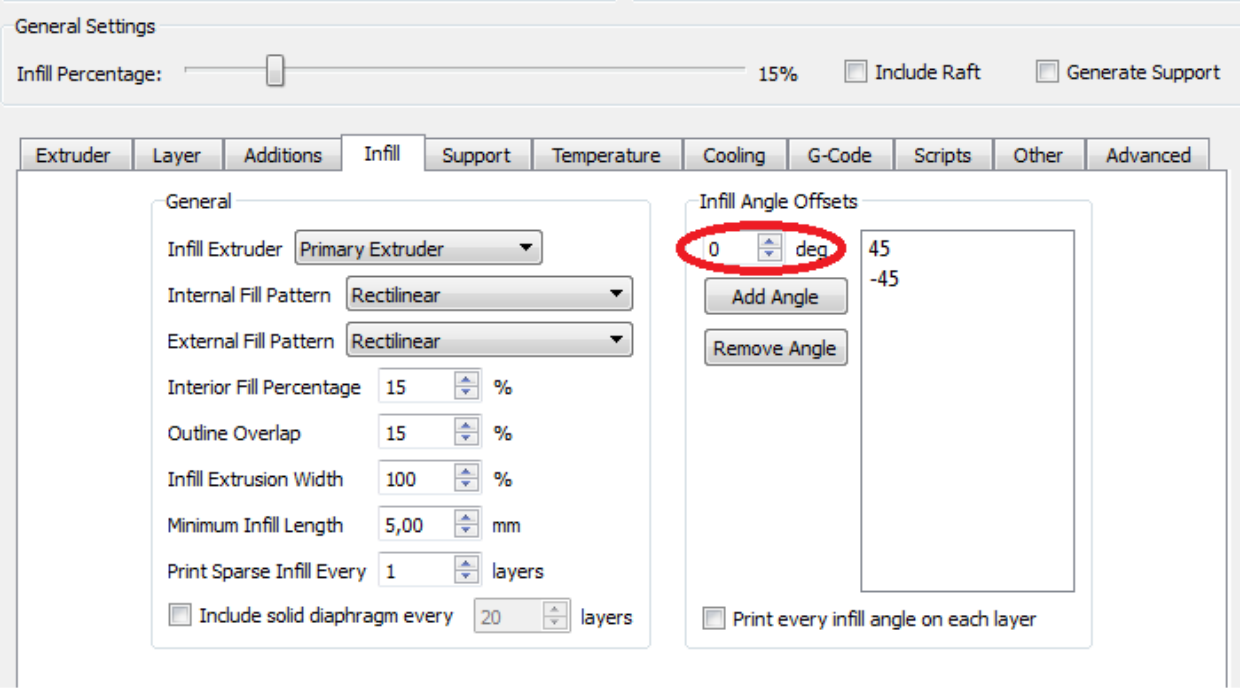

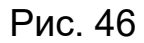

Задати кут напрямку заповнення щодо осі «х».

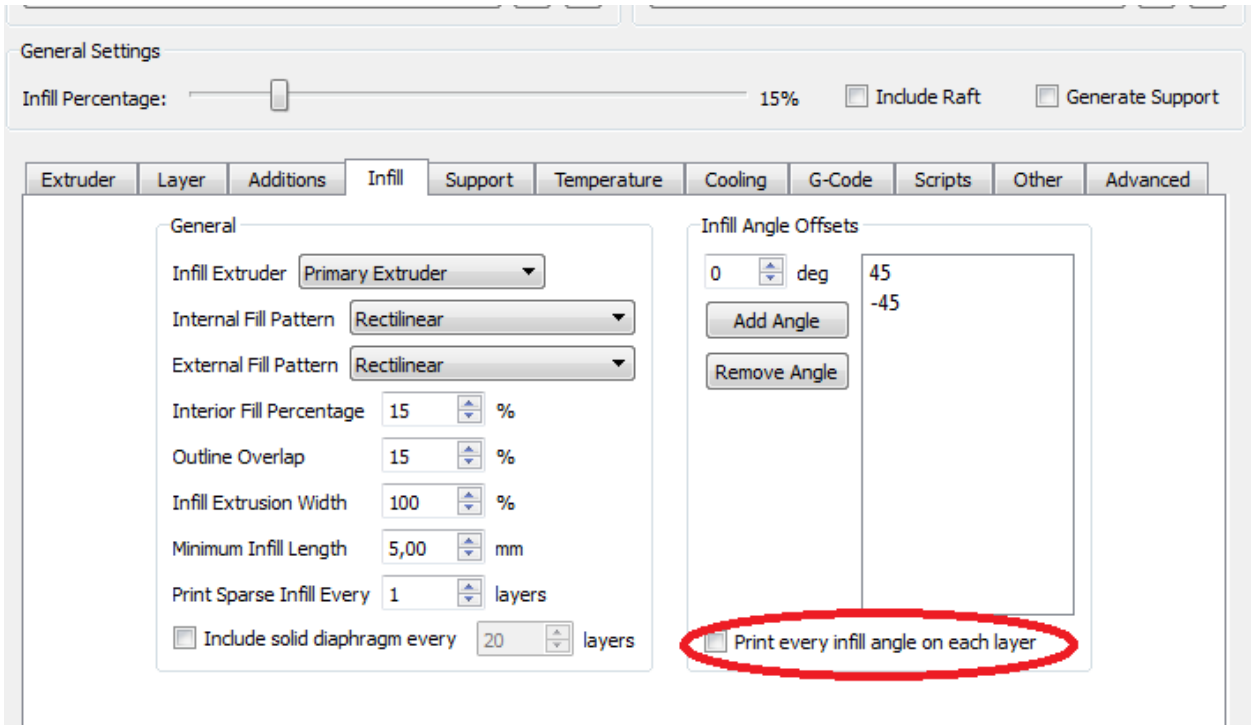

Друкувати кожну кромку кута на кожному шарі.

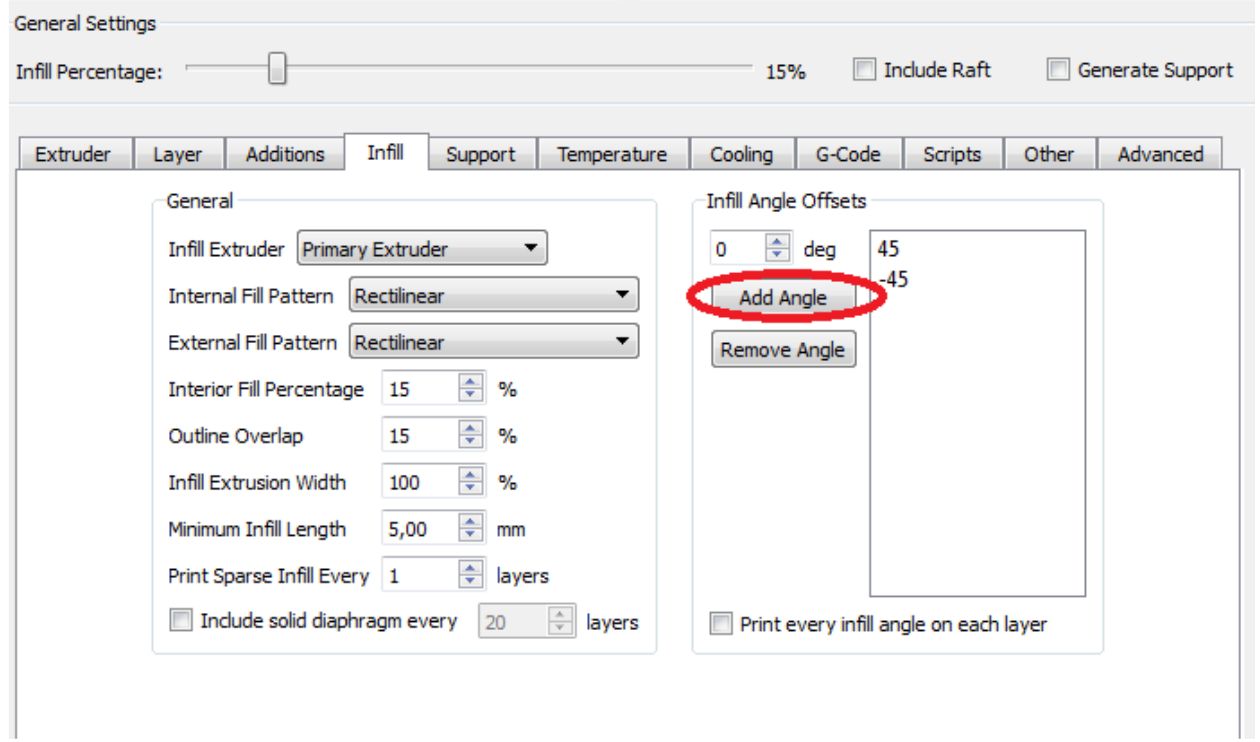

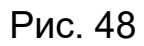

Кнопки для підтвердження кута або скасування.

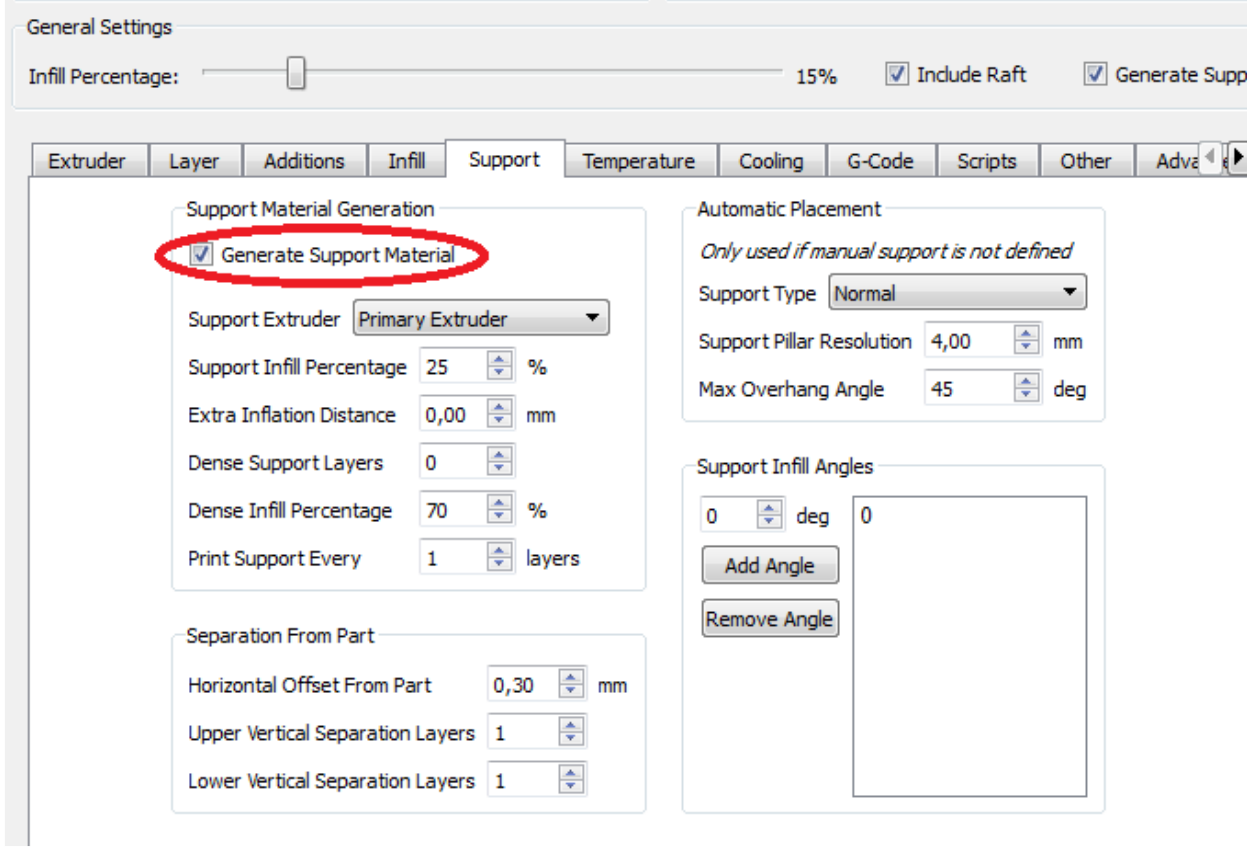

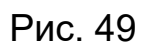

Сформувати матеріал підтримки.

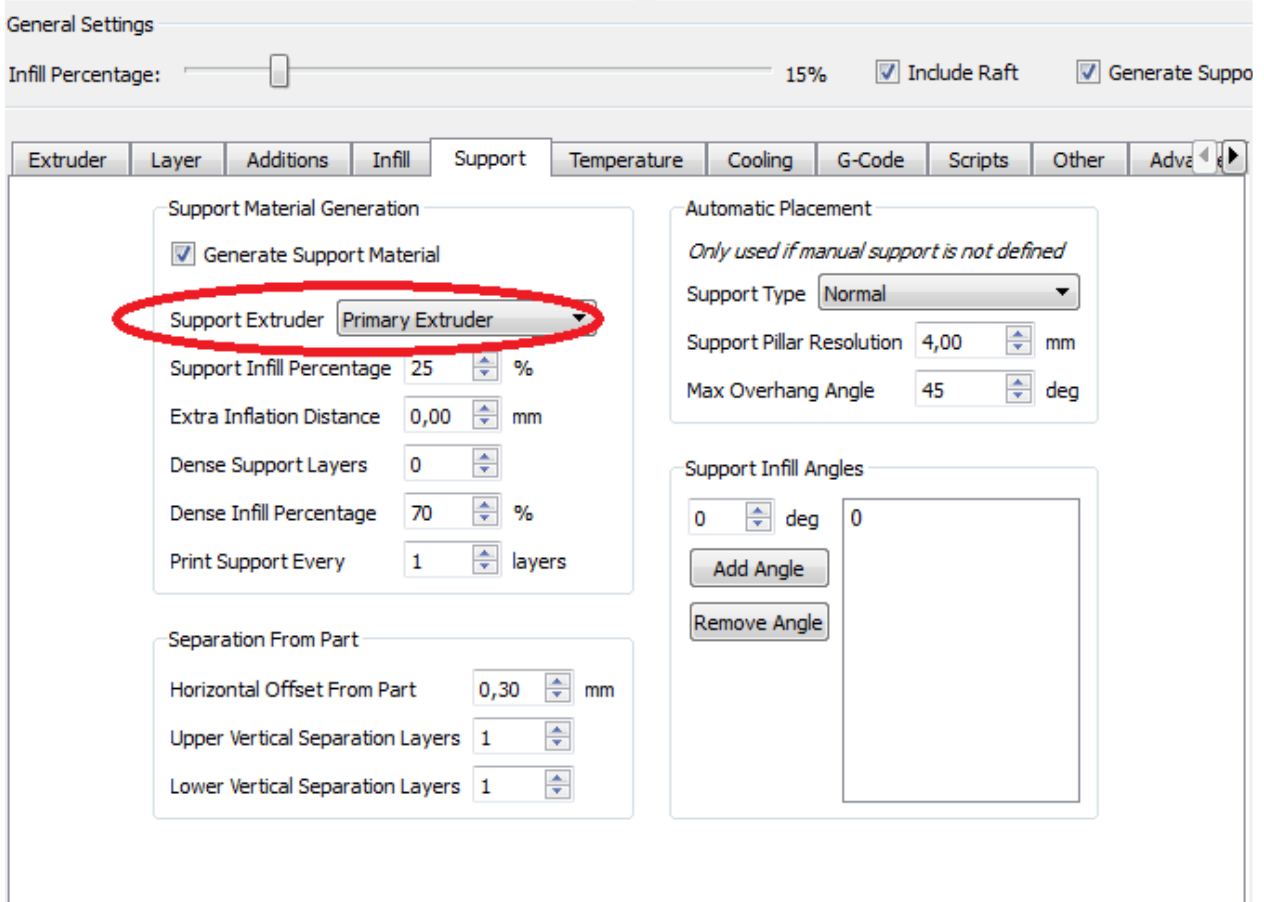

Рис. 50

Вибір екструдера підтримки.

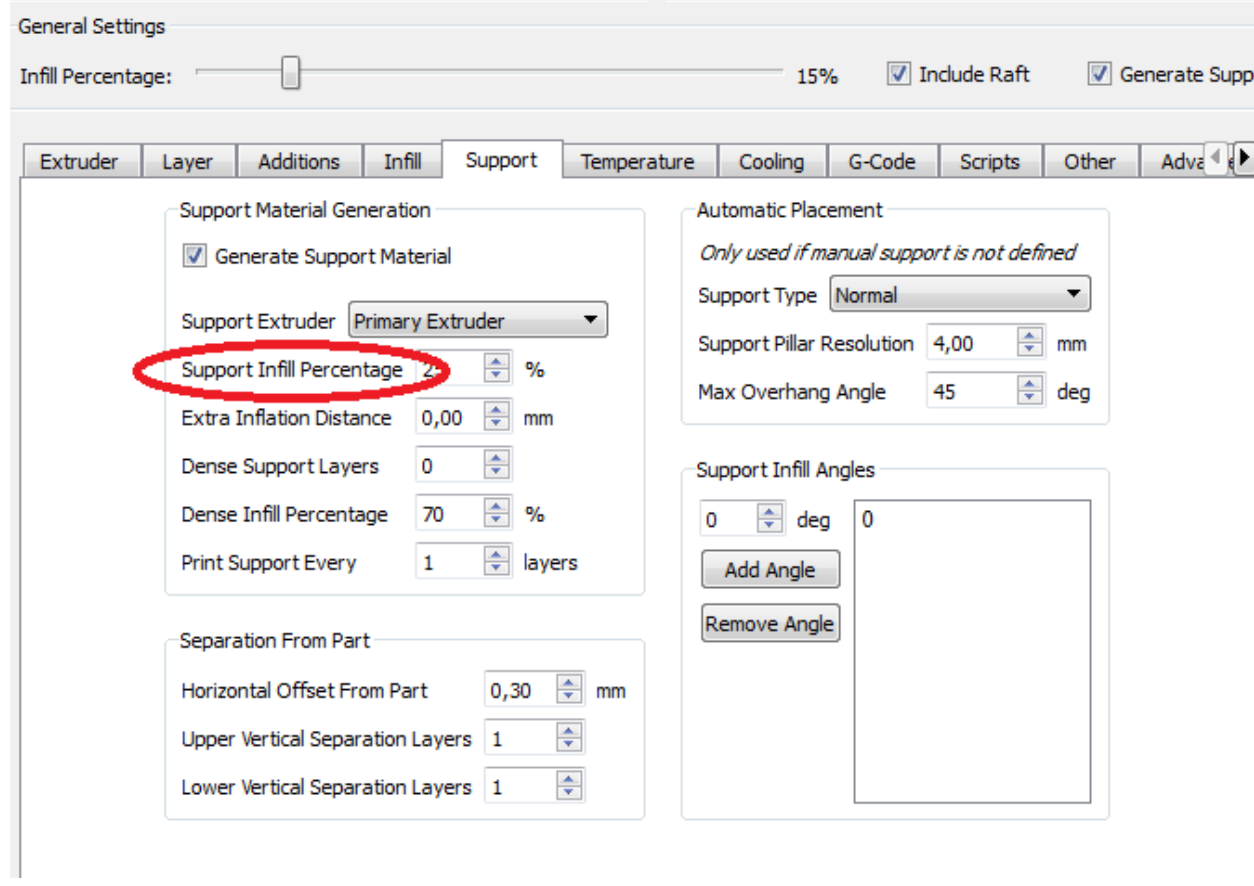

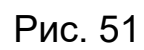

Відсоток заповнення підтримки.

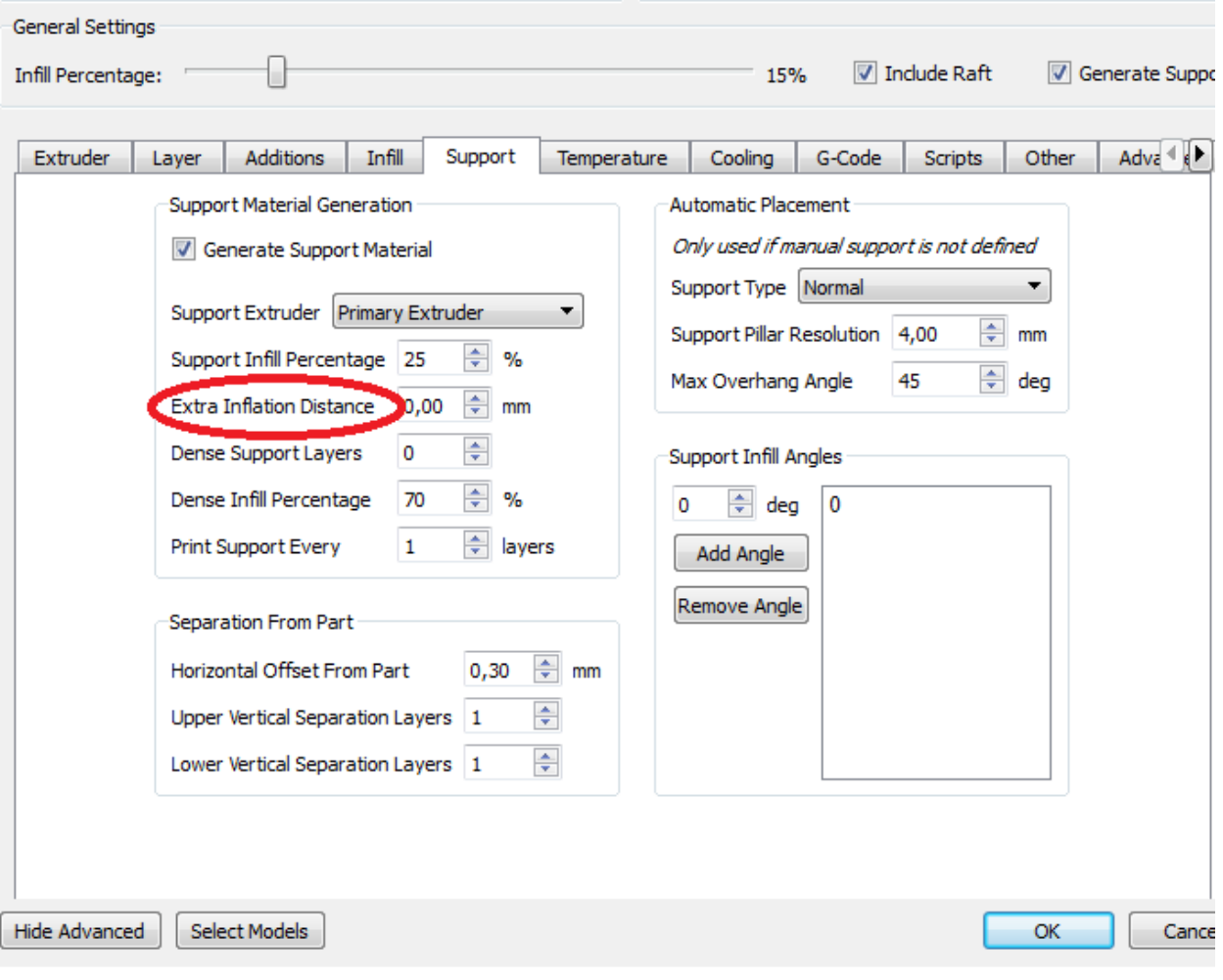

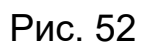

Додаткова дистанція інфляції.

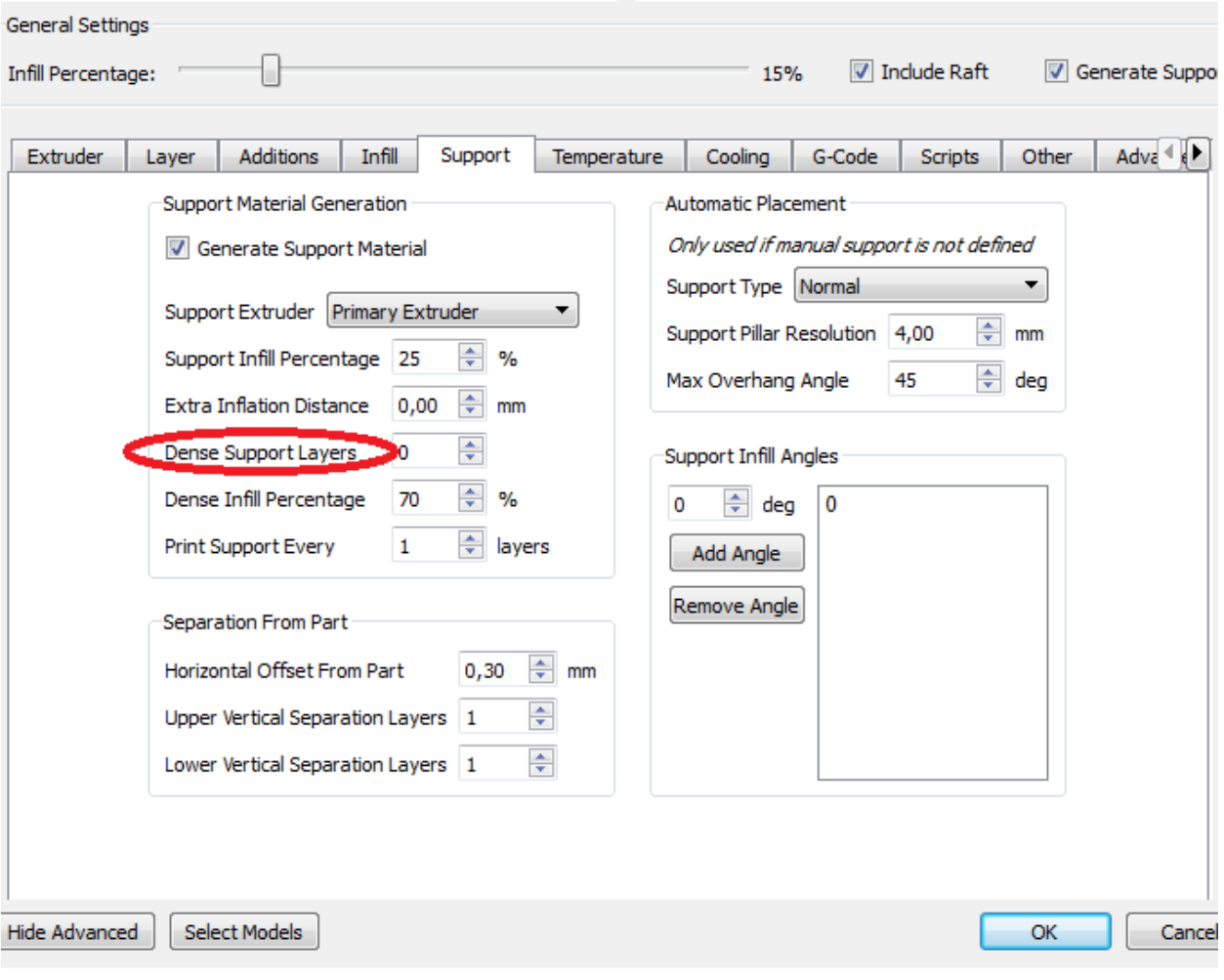

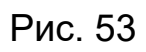

Щільні шари підтримки.

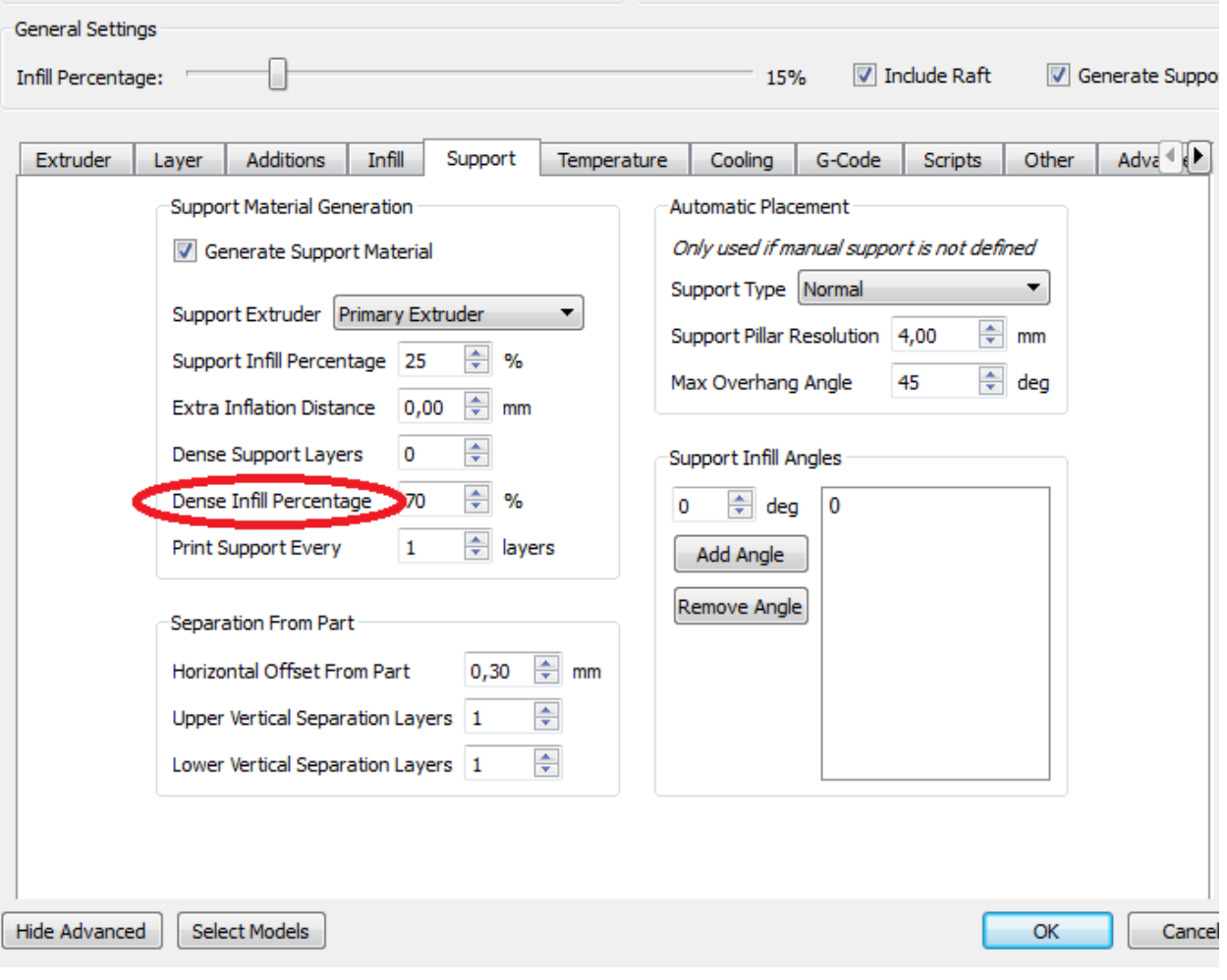

Рис. 54

Щільне заповнення підтримки.

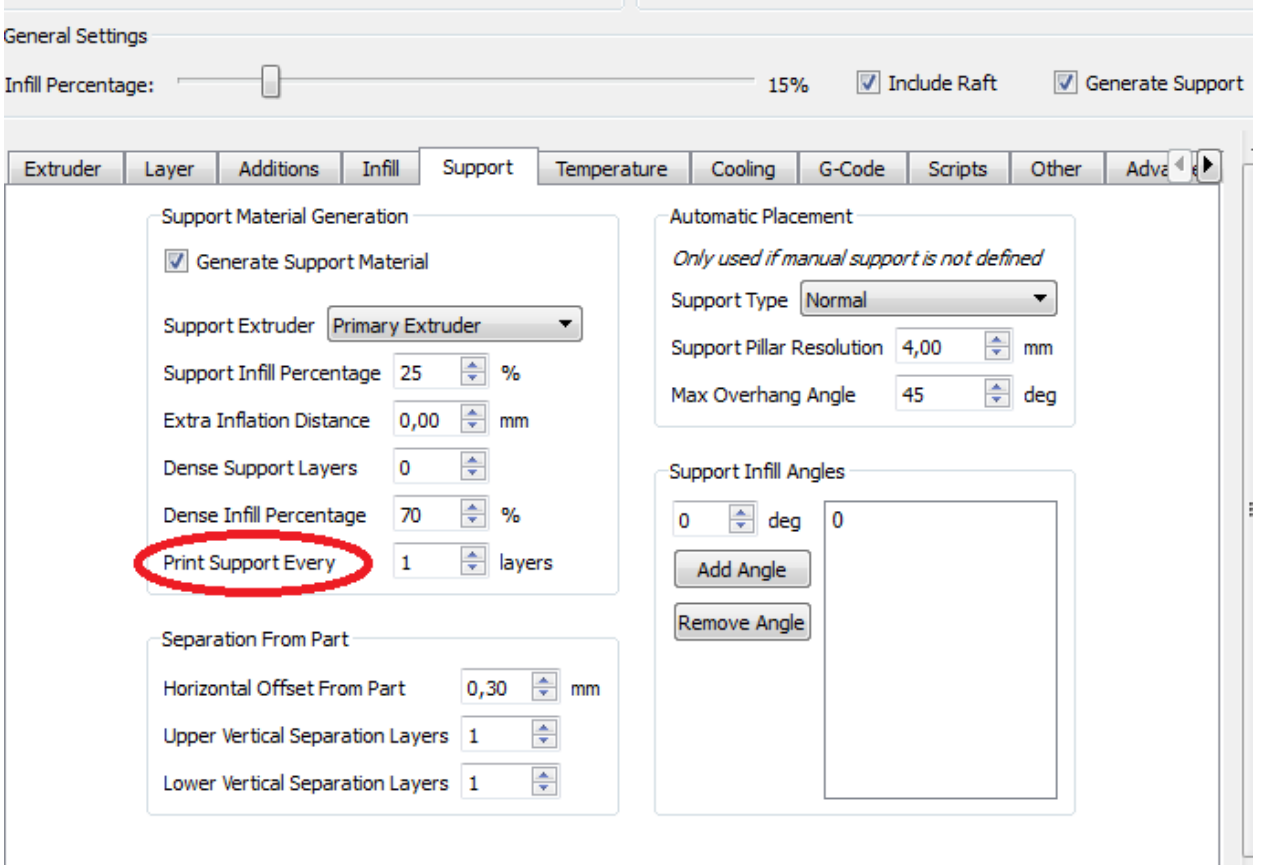

Рис. 55

General Settings Generate Suppo  $\boxed{\triangledown}$  Include Raft Infill Percentage: 15% Adva  $\overline{\mathbb{R}}$ Extruder Additions Infill Support Temperature Cooling G-Code Scripts Other Layer Support Material Generation Automatic Placement Only used if manual support is not defined Generate Support Material Support Type Normal  $\blacktriangledown$ Support Extruder Primary Extruder  $\blacktriangledown$ Support Pillar Resolution 4,00  $\div$  mm Support Infill Percentage 25  $\Rightarrow$  %  $\Rightarrow$  deg Max Overhang Angle 45  $\Rightarrow$  mm Extra Inflation Distance 0,00 ÷  $\circ$ Support Infill Angles Dense Support Layers Dense Infill Percentage 70  $\Rightarrow$  %  $\Rightarrow$  deg  $\mathbf 0$  $\bf{0}$  $\triangleq$  layers Print Support Every  $\vert$  1 Add Angle Remove Angle Separation From Part  $\div$  mm Horizontal Offset From Part  $0,30$  $\div$ Upper Vertical Separation Layers 1 ÷ Lower Vertical Separation Layers 1

Друк підтримки кожен 1 ... .. шар.

## Горизонтальне зміщення частини.

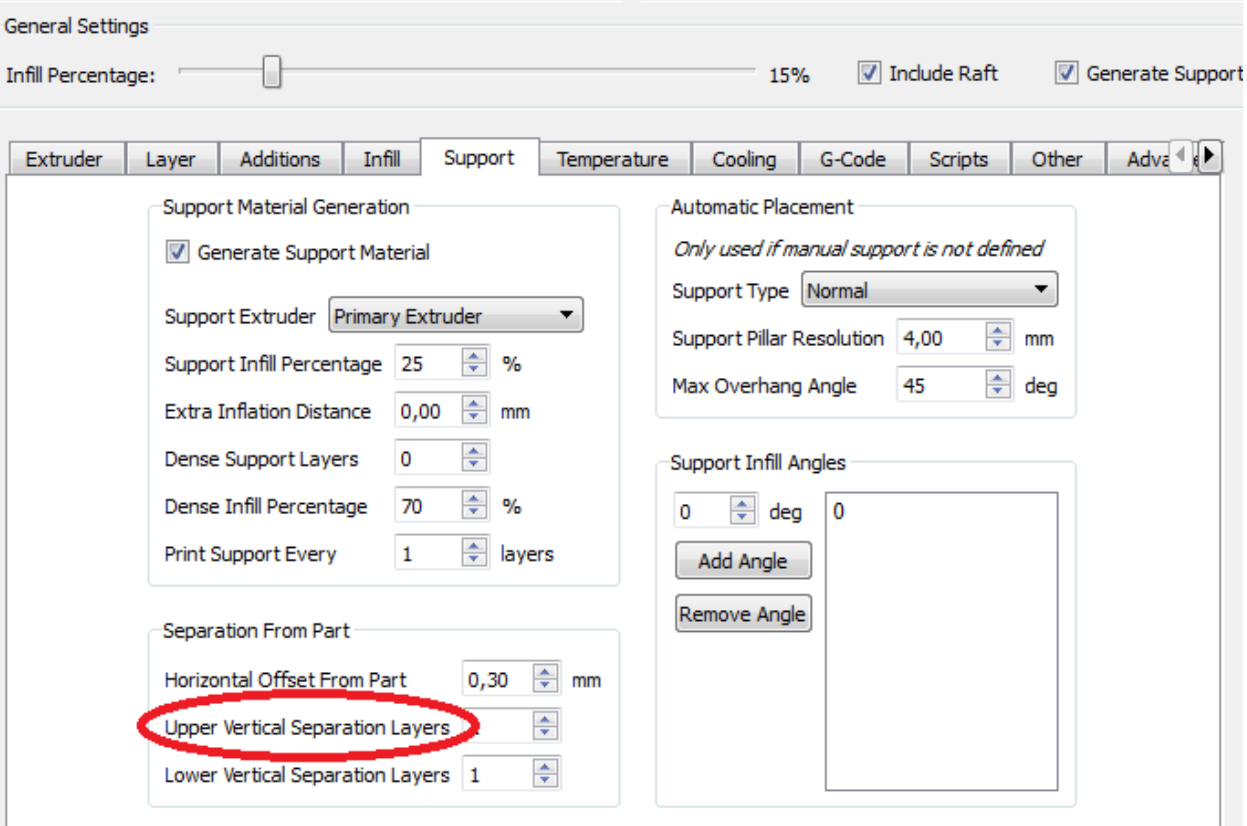

Зазор між підтримкою і об'єктом.

Рис. 57

Верхній шар вертикального поділу.

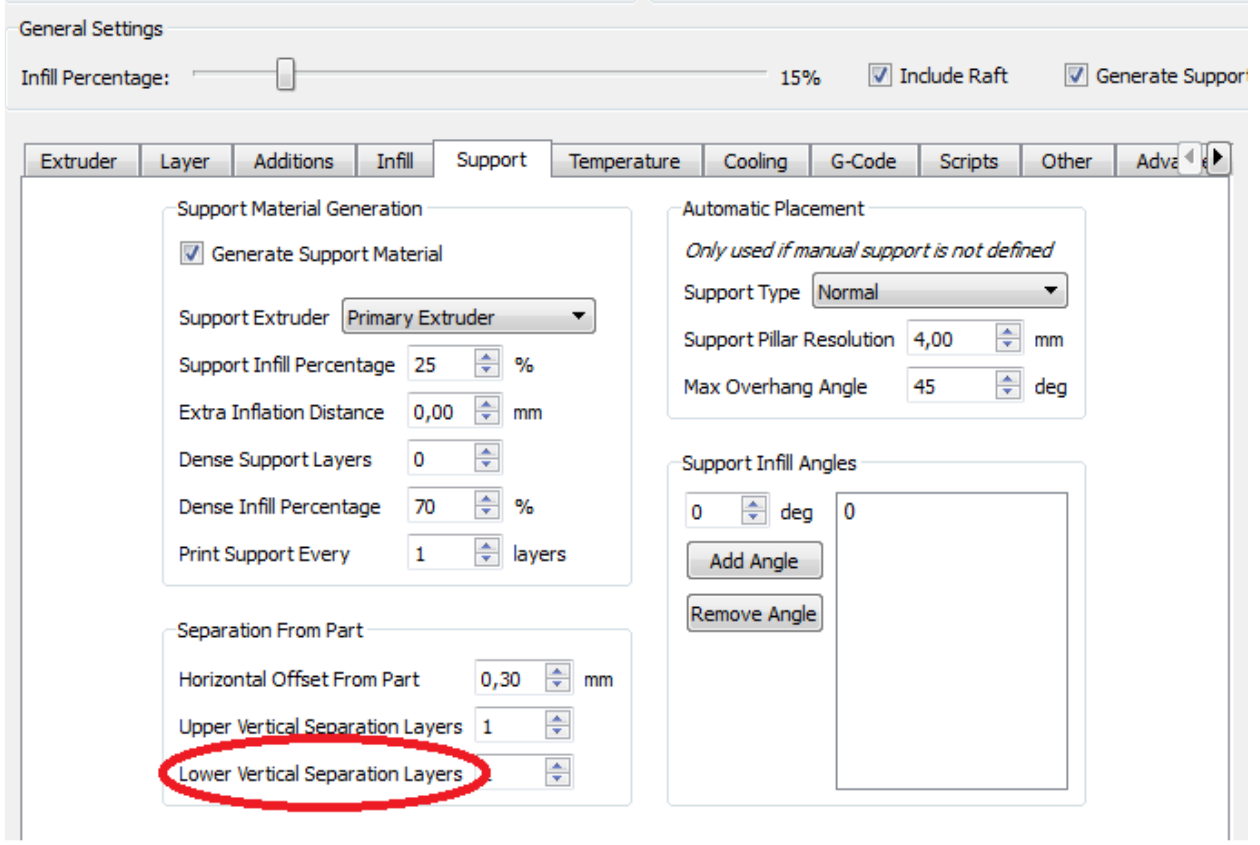

Рис. 58

Нижній шар вертикального поділу.

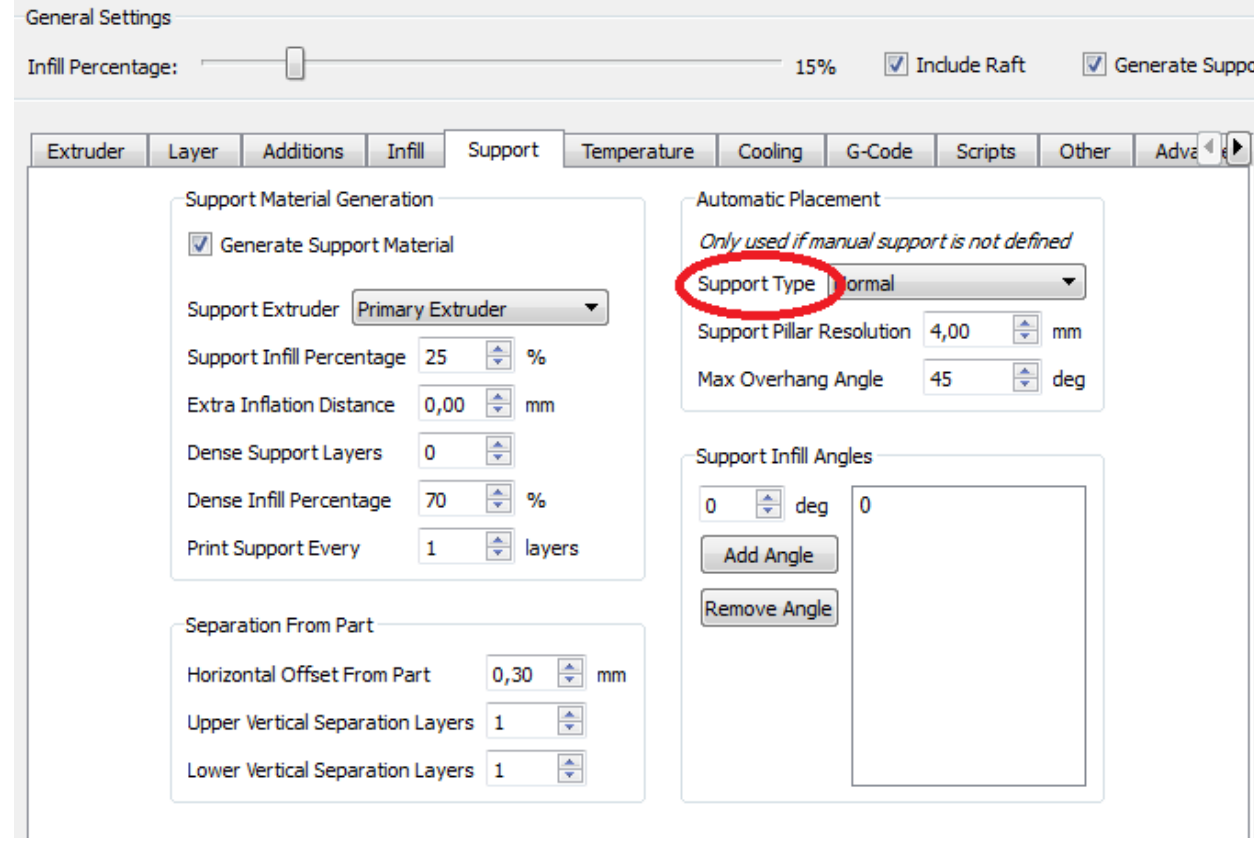

# Тип підтримки.

![](_page_37_Picture_26.jpeg)

Рис. 60

Підтримка стійки дозволу.

![](_page_38_Picture_27.jpeg)

Рис.61

Максимальний кут схилу.

![](_page_38_Picture_28.jpeg)

Рис.62

![](_page_39_Picture_23.jpeg)

# Заповнення підтримки в кутах.

![](_page_39_Figure_2.jpeg)

Додати кут.

![](_page_40_Picture_16.jpeg)

Рис.64

# Температурний контроль складання.

![](_page_40_Picture_17.jpeg)

Температура кожного шару або петлі.

![](_page_41_Picture_27.jpeg)

![](_page_41_Figure_3.jpeg)

Чекати поки температура дійде до потрібного значення.

![](_page_42_Picture_18.jpeg)

Рис.67

Номер шару і температура.

![](_page_42_Picture_19.jpeg)

## Підтвердити.

![](_page_43_Picture_34.jpeg)

Рис.70

Зміна шару і швидкості.

![](_page_44_Picture_24.jpeg)

Рис.71

#### Підтвердження.

![](_page_44_Picture_25.jpeg)

Рис.72

Відрегулювати швидкість друку шарів нижче.

![](_page_45_Picture_24.jpeg)

Рис.73

Знизити швидкість до ...%

![](_page_45_Picture_25.jpeg)

Рис.74

Збільшити швидкість вентилятора для нижніх шарів.

![](_page_46_Picture_24.jpeg)

Рис.75

# Максимальна швидкість вентилятора.

![](_page_46_Picture_25.jpeg)

Рис.76

Зміна швидкості обертання вентилятора при друку моста

![](_page_47_Picture_27.jpeg)

Рис.77

Включення вентилятора на повну потужність при збільшенні холостого ходу.

![](_page_47_Picture_28.jpeg)

Рис.78

Визначення поновлення машини.

![](_page_48_Picture_24.jpeg)

![](_page_48_Figure_1.jpeg)

Габарити робочого об'єму.

![](_page_48_Picture_25.jpeg)

Рис.80

Справжнє зміщення.

![](_page_49_Picture_30.jpeg)

![](_page_49_Figure_1.jpeg)

Зсув каретки.

![](_page_49_Picture_31.jpeg)

Рис.82

Швидкість друку за замовчуванням.

![](_page_50_Picture_32.jpeg)

# Зниження швидкості друку контуру.

![](_page_50_Picture_33.jpeg)

![](_page_50_Figure_4.jpeg)

Зниження швидкості при внутрішньому заповненні.

![](_page_51_Picture_29.jpeg)

# Зниження швидкості при друку підтримки.

![](_page_51_Picture_30.jpeg)

Рис.86

Швидкість руху осей «X / Y»

![](_page_52_Picture_32.jpeg)

Швидкість руху по осі «Z».

![](_page_52_Picture_33.jpeg)

Рис.87

Діаметр філамента.

![](_page_53_Picture_35.jpeg)

# Ціна філамента.

General Settings

![](_page_53_Picture_36.jpeg)

Рис.89

Щільність філамента.

![](_page_54_Picture_28.jpeg)

Поріг непідтримуваної області.

![](_page_54_Picture_29.jpeg)

![](_page_54_Figure_4.jpeg)

Додаткове відстань інфляції.

![](_page_55_Picture_23.jpeg)

![](_page_55_Picture_24.jpeg)

# Екструзія для моста.

Ріс.93

Швидкість для друку моста.

![](_page_56_Picture_41.jpeg)

![](_page_56_Figure_1.jpeg)

Для збереження ваших налаштувань треба натиснути клавішу «Save as New» (див. Рис. 94)

![](_page_56_Picture_3.jpeg)

Рис.95

У вікні вкажіть ваш новий профіль (див. Рис.95)

Після настройки слайсера можна створити G-Code, натиснувши на клавішу (див. Рис. 96)

![](_page_57_Picture_0.jpeg)

![](_page_57_Figure_1.jpeg)

![](_page_57_Figure_2.jpeg)

Рис.97

Для включення нагріву треба викликати панель управління (див. Рис. 97)

![](_page_58_Picture_59.jpeg)

Встановіть бажану температуру столу і включіть нагрів, натиснувши клавішу «on» в рядку «Heated Bed».

![](_page_58_Figure_2.jpeg)

Рис.99

Щоб запустити процес друку, треба натиснути клавішу «Begin Printing over USB» або зберегти на знімний носій, клавіша «Save Toolpaths to Disk»